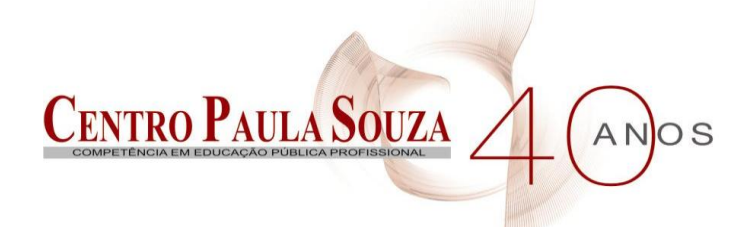

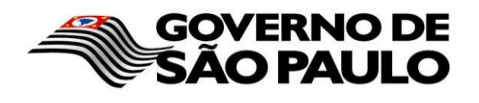

**Faculdade de Tecnologia de Americana Curso Superior de Tecnologia em Desenvolvimento de Jogos Digitais**

# **TRILHA SONORA PARA JOGOS DIGITAIS**

**JOSÉ GABRIEL GRECCO**

**Americana, SP 2011**

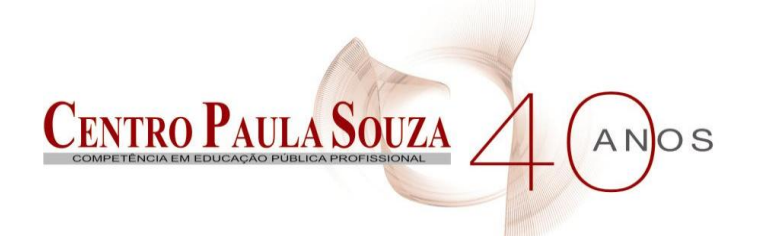

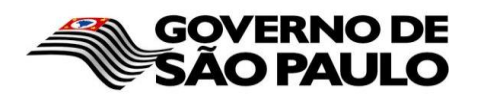

**Faculdade de Tecnologia de Americana Curso Superior de** 

# **TRILHA SONORA PARA JOGOS DIGITAIS**

# **JOSÉ GABRIEL GRECCO**

**gabriel\_grecco\_8@hotmail.com**

**Trabalho de Conclusão de Curso desenvolvido em cumprimento à exigência curricular do Curso Superior de Tecnologia em Desenvolvimento de Jogos Digitais, sob a orientação do Prof. Me. Cleberson Forte.**

**Área: Jogos Digitais**

**Americana, SP 2011**

# **BANCA EXAMINADORA**

**Prof. Me. Cleberson Forte (Orientador) Prof. José William Pinto Gomes Prof. André Dias**

# **AGRADECIMENTOS**

Gostaria de agradecer primeiramente aos meus pais e familiares que me apoiaram durante todo o curso da faculdade e também no desenvolvimento desta monografia, meu professor e orientador Cleberson Forte, pelo excelente apoio, pelas sugestões, dicas e correções durante o desenvolvimento do trabalho, e aos colegas de faculdade que também contribuíram de certa forma nesta jornada.

## **RESUMO**

Desde a introdução do áudio nos jogos, a atividade de jogar tornou-se muito mais interessante, prazerosa e imersiva. O fato de haver uma música, sons de ambiente e efeitos de ambiente, tornou a experiência algo mais próximo do real. Esta monografia expõe como é feito o desenvolvimento de trilhas sonoras para jogos digitais, comparando duas ferramentas de gravação para expor quais são suas funcionalidades, pontos positivos e negativos e assim indicando qual a melhor ferramenta a ser utilizada em determinados casos.

**Palavras Chave:** Trilhas Sonoras, Jogos Digitais, Sonar, Audacity

# *ABSTRACT*

Since the introduction of audio in games, the activity of play became much more interesting, enjoyable and immersive. The fact that a song, sound environment and environmental effects, made the experience something closer to real. This monograph sets out how is the development of soundtracks for digital games, comparing two recording tools to expose what are their features, strengths and weaknesses and thus indicating what is the best tool to be used in certain cases.

**Keywords:** Soundtracks, Digital Games, Sonar, Audacity.

# **SUMÁRIO**

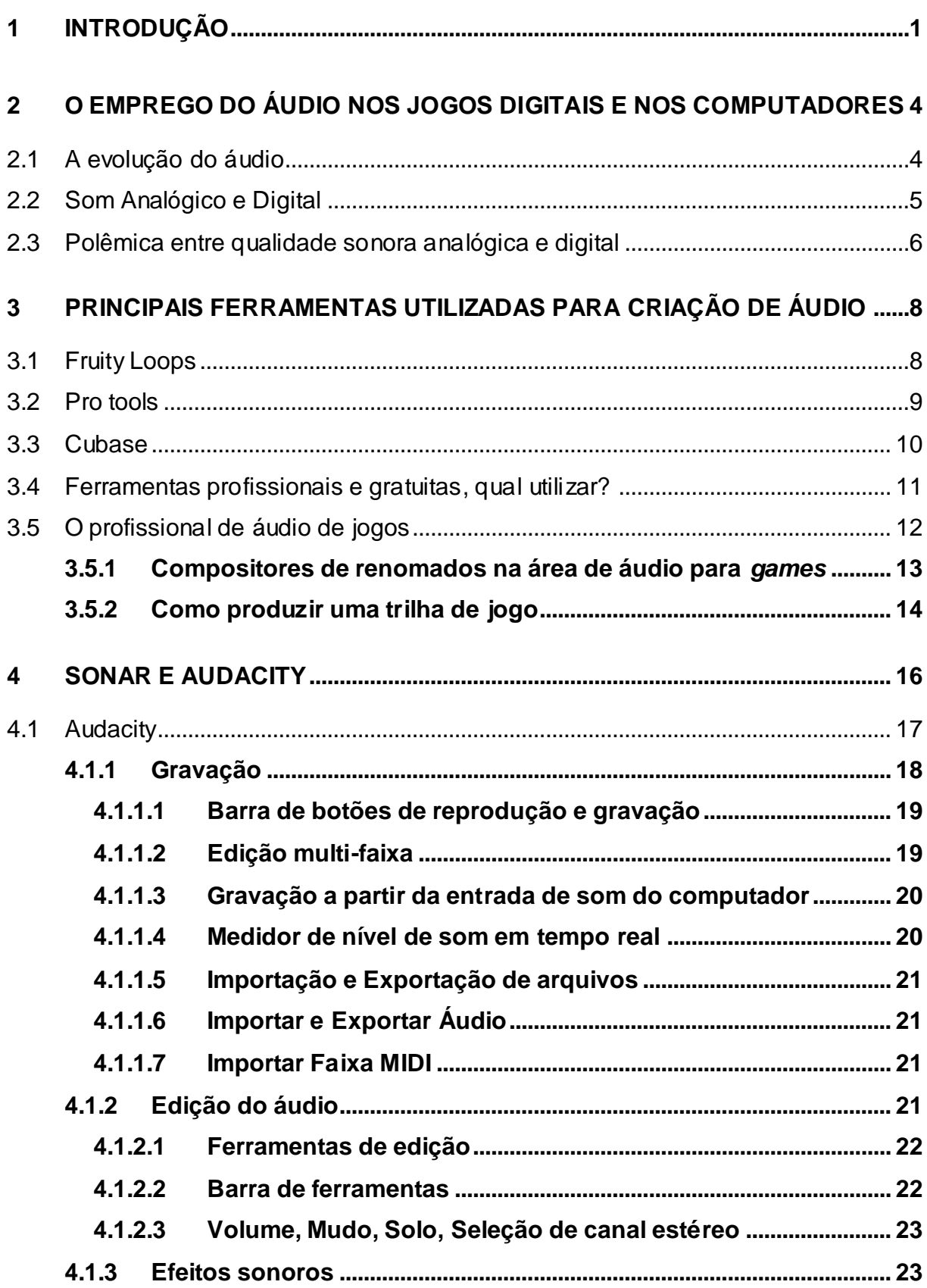

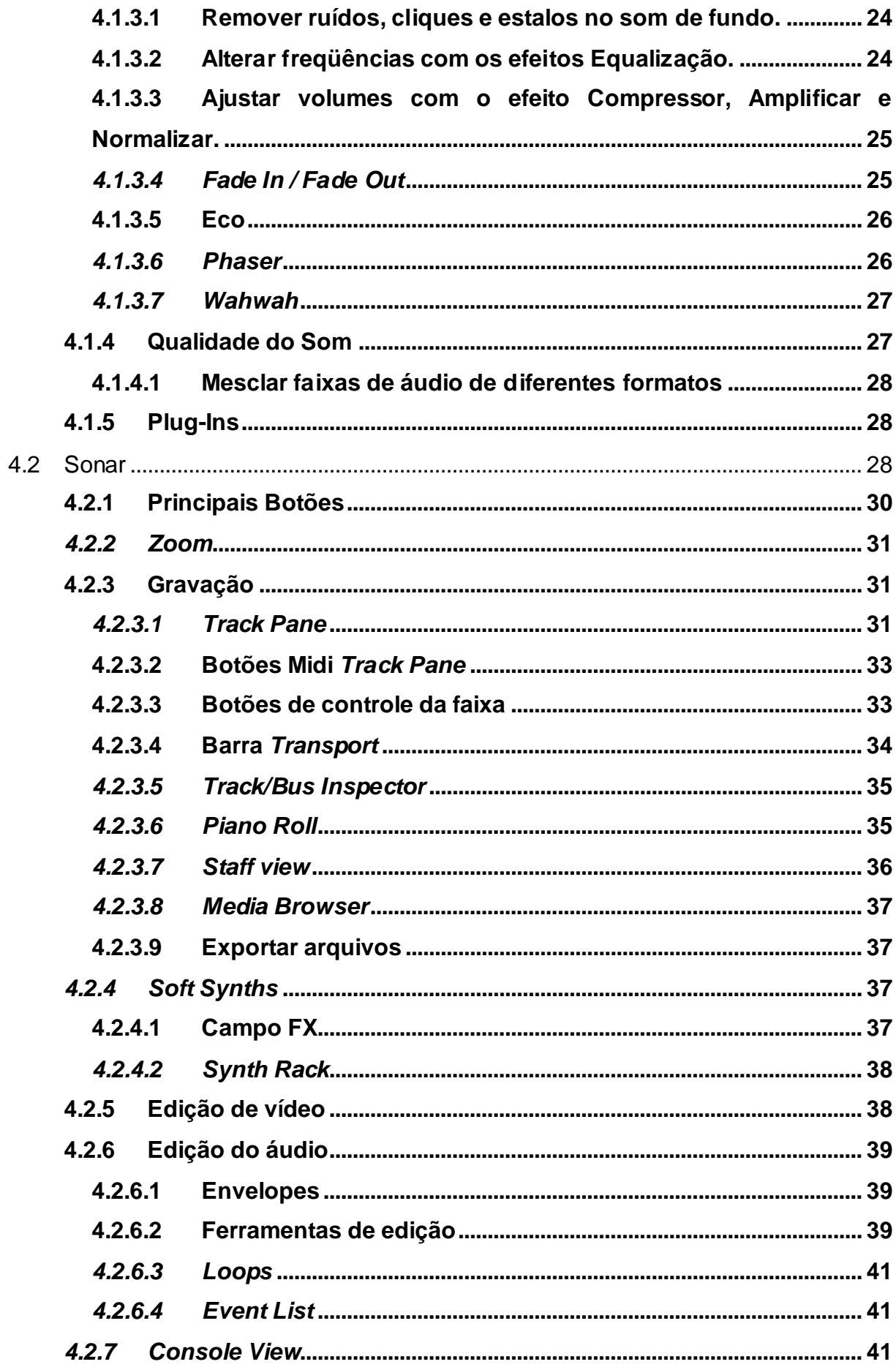

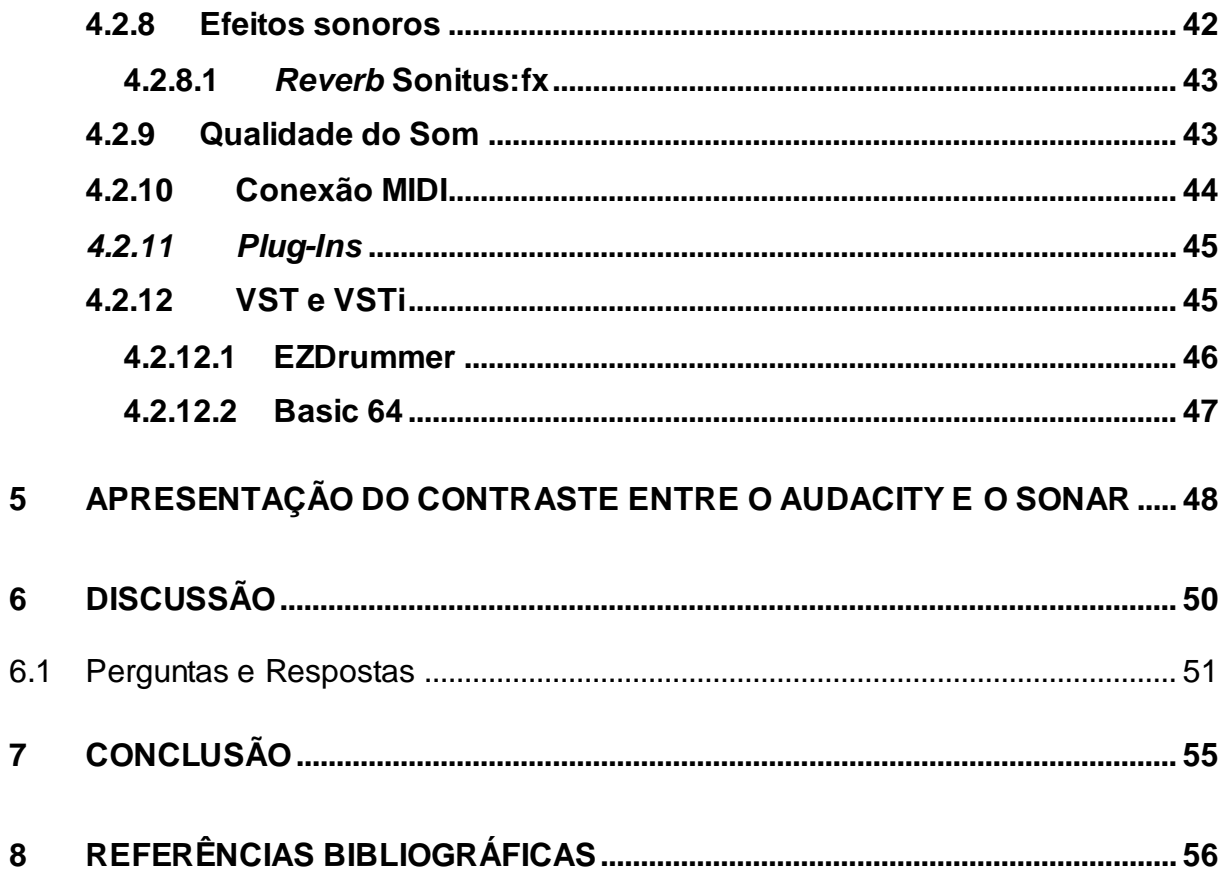

# **LISTA DE FIGURAS E DE TABELAS**

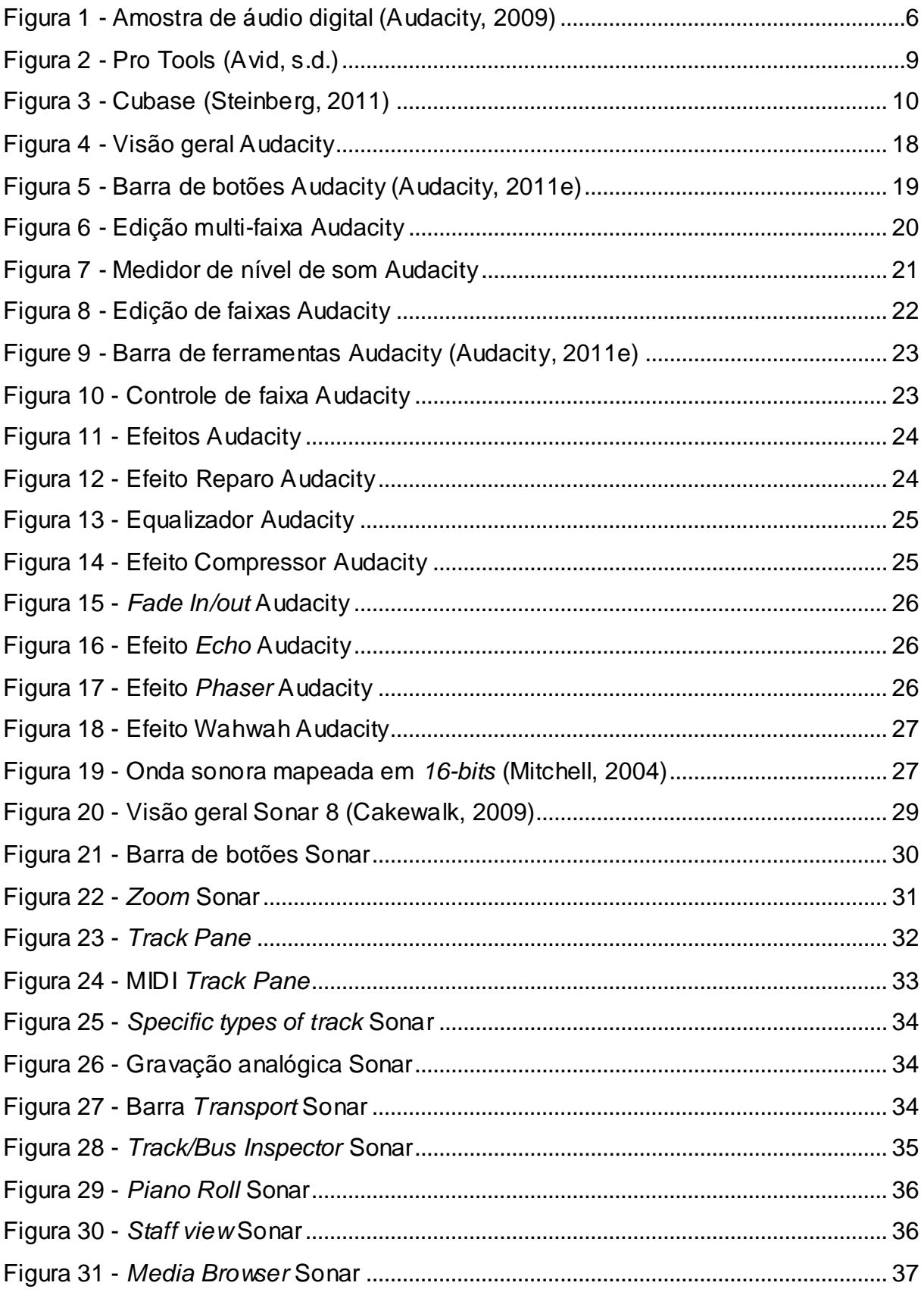

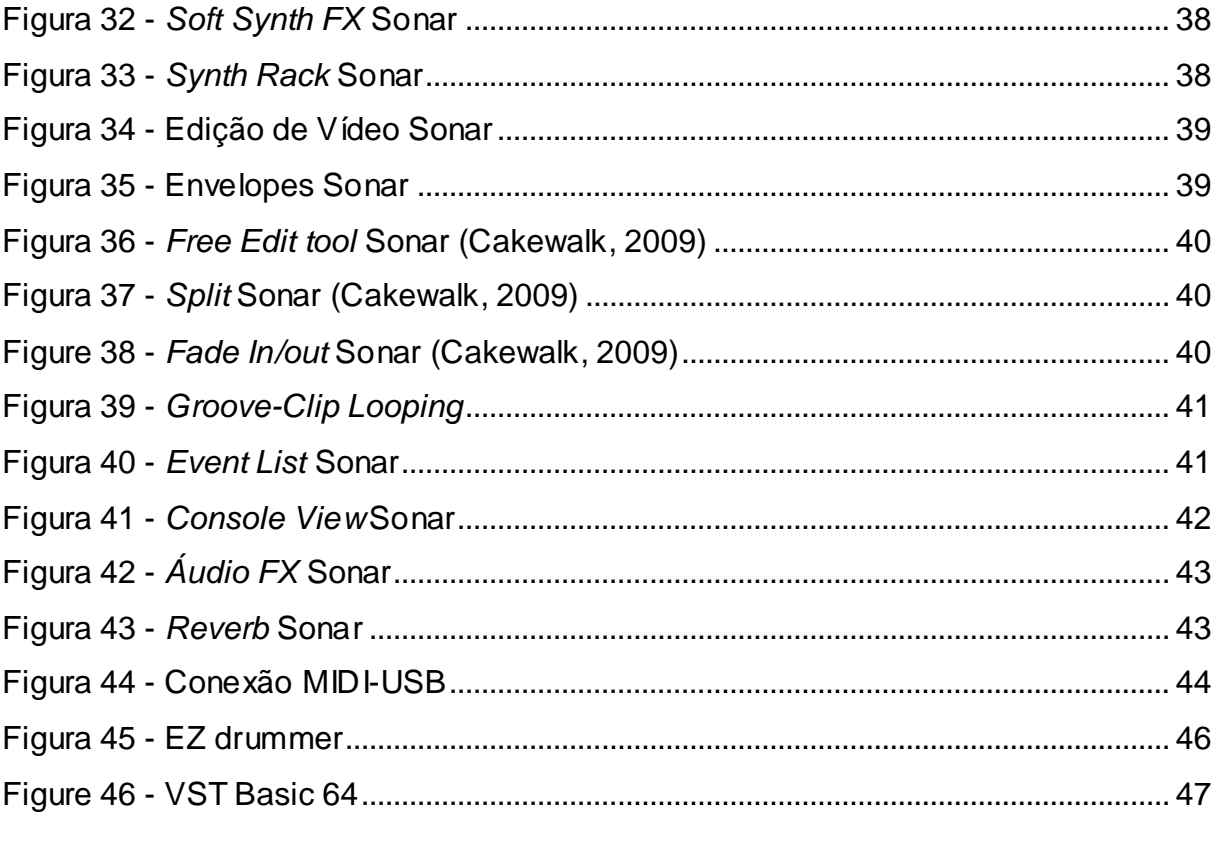

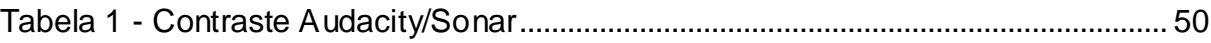

# **LISTA DE ABREVIATURAS E SIGLAS**

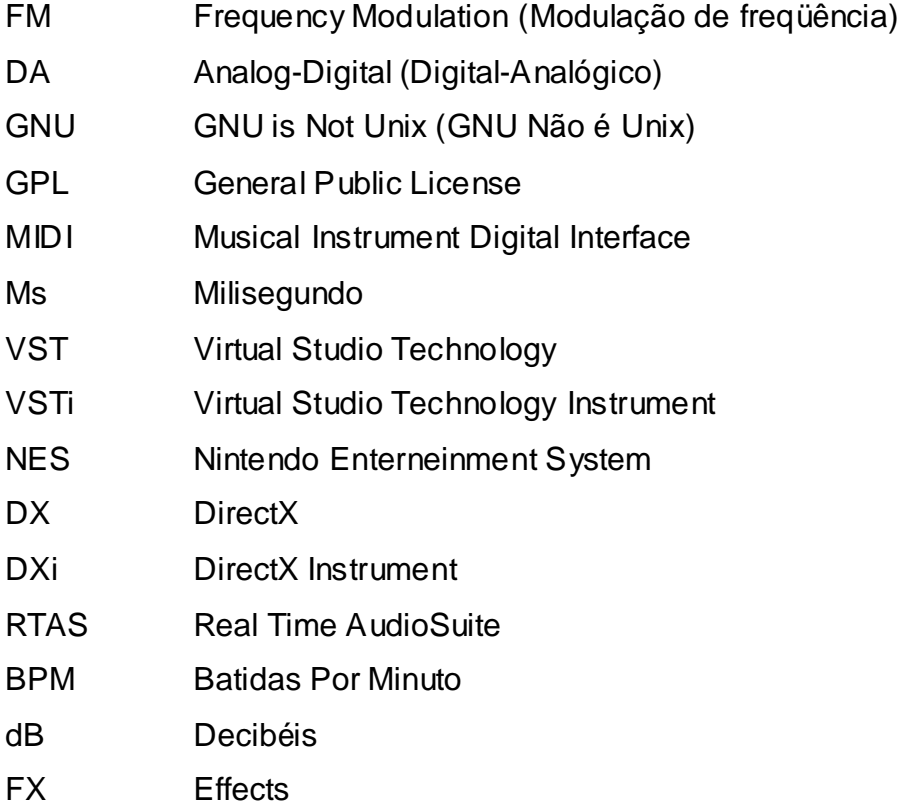

# **GLOSSÁRIO**

Synth Instrumento eletrônico capaz de produzir sons em diferentes freqüências sonoras.

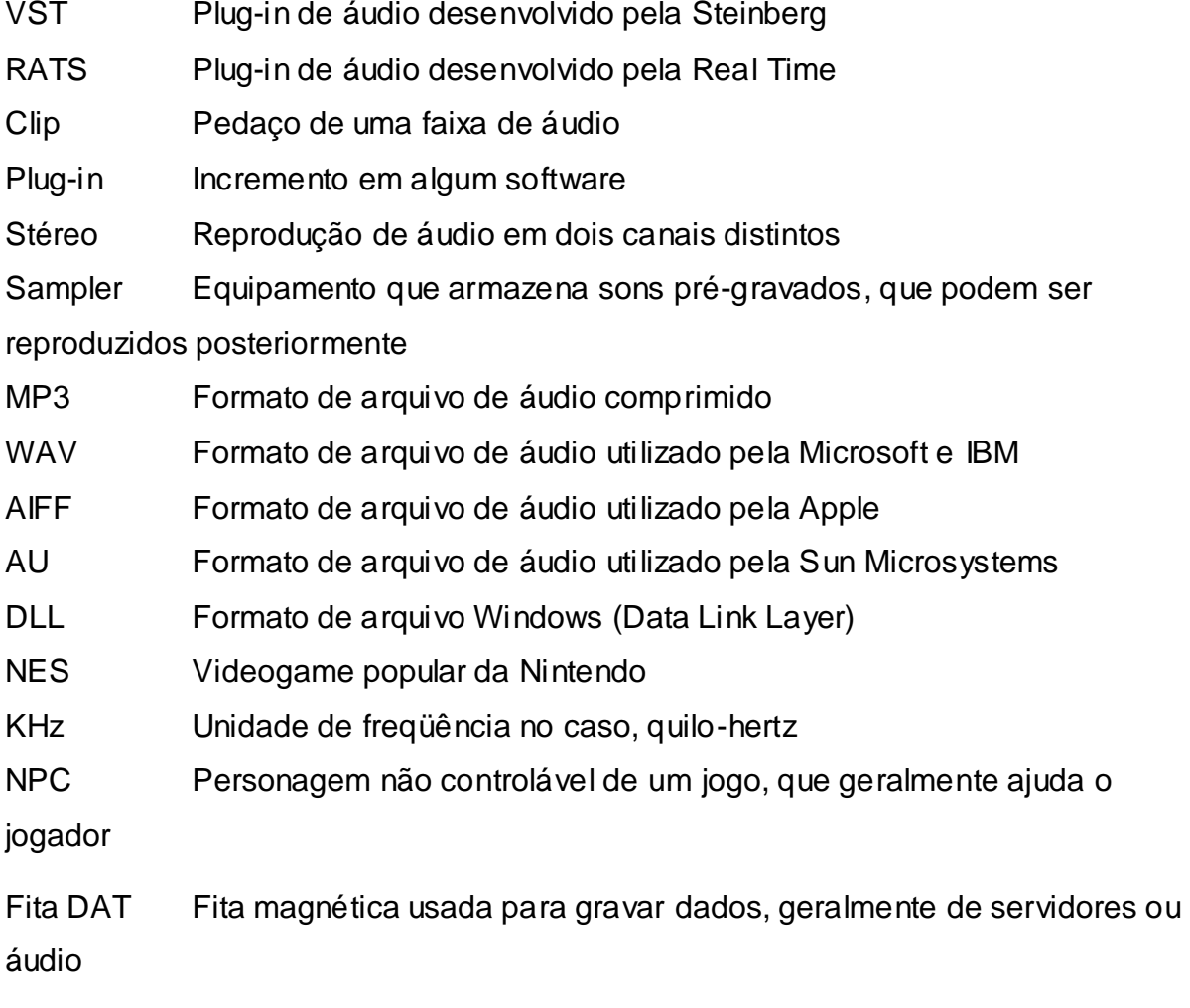

# **1 INTRODUÇÃO**

Com a evolução dos jogos digitais, a exploração dos recursos áudio e visual foram se aprimorando cada vez mais. Os próprios jogadores foram ficando mais exigentes quanto a gama de efeitos e novidades dos *games*. Assim como o desenvolvimento gráfico e funcional do jogo, a sonoridade dos jogos também evoluiu muito. Nos primórdios dos jogos digitais, os recursos disponíveis eram compatíveis com a tecnologia de seu tempo, que voltava para o desenvolvimento visual da aplicação. A tecnologia do áudio digital ainda estava em desenvolvimento (Marks, 2001).

Na década de 70, não havia ainda o profissional de áudio para *games*, a criação musical geralmente era feita pelo próprio desenvolvedor, sem nenhum conhecimento técnico na área, assim como Schäfer (2009) comenta sobre o assunto.

O áudio para *games* na década de 1980 era limitado pelo *hardware* a ruídos eletrônicos, ou seja, tudo o que se tinha em mãos para o desenvolvimento sonoro eram variações de ruído baseado na síntese por modulação de freqüência (FM), que altera as ondas sonoras através de algoritmos. Esta tecnologia não era muito atrativa e envolvente, mas era o que se dispunha na época (Novak, 2010).

Devido à crescente da área de jogos, o áudio em jogos tomou maior importância, dando ao jogador uma imersão mais profunda nos jogos, cada vez mais durante a evolução tecnológica. Assim como Novak (2010) possui a mesma visão:

> "O áudio pode ser extremamente importante para a atmosfera do *game*, tanto para definir o clima como para alterá-lo. Pode-se usar áudio para fornecer indicações sonoras ao jogador, intensificar sua satisfação e aumentar a qualidade de um *game*. Embora os elementos gráficos atraiam o jogador para a cena, o áudio exerce um efeito imersivo ao jogador que raramente é obtido somente com gráficos." (Novak, 2010, p. 272)

Com a evolução da tecnologia, começou-se a explorar as tecnologias, *8-bits*, *16-bits*, *32-bits* e até o mais apurado *64-bits*, sendo possível que hoje não seja fácil

a tarefa de distinguir a diferença entre um som puramente analógico e um som digital devido a essa evolução (Marks, 2001).

Além da evolução de qualidade de processamento do áudio, veio a novidade dos dois canais de som, conhecidos como *Stéreo*. Atualmente já existem jogos que suportam a tecnologia que distribui o som em sete canais independentes (Novak, 2010 ; Marks, 2001).

Este trabalho está dividido em sete capítulos, que pretende mostrar a problemática enfrentada no desenvolvimento sonoro de jogos de pequeno porte, onde geralmente as trilhas sonoras são feitas sem muitas informações de como deve ser feita a trilha, qual a duração, qual será a interação, que tipo de personagem será entre outras dificuldades que o desenvolvedor encontra que será exposto mais adiante.

Compor trilhas para um jogo digital parece um trabalho fácil, mas apenas quando o desenvolvedor começa seu trabalho que enxerga o tamanho da dificuldade. Uma das grandes dúvidas é qual ferramenta utilizar, pois no mercado de áudio, há uma grande variedade de *softwares* disponíveis para todos os tipos de trabalhos, desde o mais simples e gratuito até o mais completo e proprietário.

Baseado neste fato, esta monografia pretende expor as funcionalidades de dois *softwares* conhecidas no mercado. Os *softwares* escolhidos para de criação de áudio foram o AUDACITY e o SONAR, o primeiro gratuito e o segundo proprietário. Os dois *softwares* apesar de terem as mesmas funções, são diferentes e tem particularidades, que estão descritas no quinto capítulo. Para o pequeno desenvolvedor, ferramentas gratuitas são a primeira alternativa palpável, pois geralmente são de utilização simples e tem um resultado satisfatório. Por outro lado, a ferramenta proprietária apesar de ter o fator do investimento financeiro, é mais completa e indicada para trabalhos de maior complexidade, onde a qualidade sonora é mais exigente.

Primeiramente, o segundo capítulo expõe como foi a evolução do emprego do áudio nos jogos digitais e nos computadores, ou seja, visa expor qual foi a trajetória da tecnologia para chegar ao que temos em mãos para o trabalho hoje em dia.

O terceiro capítulo explora as ferramentas do mercado, explicando a problemática entre os *softwares* gratuitos e pagos. Seguindo os subitens do capítulo, uma breve explicação sobre o profissional de áudio e como é feita produção de trilhas para jogos.

O quarto capítulo é composto pela exposição dos *softwares* Sonar e Audacity, explicando o porquê do uso de cada *software* e dando uma visão geral e expondo suas funcionalidades para um melhor entendimento da propriedade funcional de cada *software* pelo desenvolvedor.

O contraste entre estes dois *softwares* está descrito no quinto capítulo, que tira as duvidas do desenvolvedor que pretende utilizar uma das ferramentas explicadas, explorando seus pontos principais e assim pretendendo indicar o *software* mais satisfatório levando em conta o tipo de trabalho a ser feito.

No sexto capítulo, é exposta uma tabela contendo todos os pontos fortes e fracos apontados no capítulo 5, para a melhor visualização destes pontos. Com base nesta tabela, foi elaborada algumas perguntas e respostas que poderão ajudar na escolha do desenvolvedor.

Portanto, o objetivo é tentar indicar ao desenvolvedor qual dos dois *softwares* deve ser utilizado através de um comparativo que pretende auxiliá-lo na escolha entre os dois *softwares*, alguns tipos de trabalho serão descritos e o porquê do uso de cada *software*. Este detalhamento está descrito no sexto capítulo.

## **2 O EMPREGO DO ÁUDIO NOS JOGOS DIGITAIS E NOS COMPUTADORES**

A evolução do áudio nos jogos foi algo que significativamente mudou a experiência do jogador, de simples "*bip's*" até melodias orquestradas com até sete canais independentes (Morimoto, 2007).

Os jogos passaram a ter uma necessidade básica de uma boa trilha sonora desde a evolução e emprego do mesmo em jogos clássicos. Será que quando jogamos o famoso *Super Mario World* da Nintendo sem suas famosas trilhas sonora, o jogo ainda sim continua envolvente e imersivo? Sem dúvida a resposta é óbvia, o jogo perde toda sua graça e envolvência, assim como aconteceria o mesmo em filmes, animações, novelas etc. Claro que não apenas a trilha é importante, mas também os efeitos sonoros, que são ponto chave para destaque de todas as ações do jogador.

Atualmente, alguns jogos têm a associação direta com a música, que sem esta é impossível jogar, este é o caso dos jogos *Guitar Hero*, *Rock Band*, onde o jogador joga com instrumentos como guitarra, bateria, que simulam o ato de tocar o instrumento original, e para isso é necessário ouvir a música, para encaixar o tempo da música com o tempo das notas que aparecem no jogo.

# **2.1 A evolução do áudio**

Desde a primeira fase dos *bip's* e ruídos eletrônicos, a primeira grande evolução foram as placas de som. Para os usuários do computador não bastavam apenas ruídos e *bip's*, eles queriam mais tecnologia sonora, e é claro que a indústria de placas de som rapidamente evoluiu e surgiram as primeiras.

Uma placa de som conhecida pelos usuários que acompanharam esta transição é a AdLib em 1987, uma placa de síntese FM, que para sua época era muito avançada em relação as tecnologias existentes. Hoje em dia não impressionaria a ninguém (Martins, 2010).

A evolução tecnologia seguiu, iniciando a "guerra" tecnologia de placas de som, surgiram muitas novas placas, como a [Roland LAPC-I](http://en.wikipedia.org/wiki/Roland_LAPC-I) e [MT-32](http://en.wikipedia.org/wiki/MT-32) em 1988 que já tinha um perfil para profissionais de áudio. Em 1991 surgiu a [Gravis UltraSound](http://en.wikipedia.org/wiki/Gravis_Ultrasound)

(GUS) que já permitia som de alta-qualidade (*samples*) em 32 canais. Então logo depois, surgiram as placas que já tinham qualidade sonora de CD de áudio, que encerrou a disputa pela qualidade sonora entre as produtoras de placas de som (Martins, 2010).

Hoje em dia as placas de áudio já vêm integradas na placa mãe, e sua qualidade é mais que o suficiente para proporcionar um som de boa qualidade.

Após a qualidade sonora se estabelecer nos computadores, a primeira evolução significativa, foram as caixas de som com configuração "2.1", que reproduzia um som estéreo. Além disso, algumas caixas de som já acompanhavam um *sub-woofer*, para reproduzir sons mais graves (Morimoto, 2007).

Com a necessidade da criação de novas tecnologias, surgiu a tecnologia os sistemas de som com quatro canais, dois posicionados a frente e dois atrás, para dar a sensação de áudio em mais dimensões. Já é possível encontrar sistemas de *Home Theather* com até sete canais independentes a preços acessíveis. (Morimoto, 2007)

# **2.2 Som Analógico e Digital**

Os sons que ouvimos são ondas que se propagam pelo espaço até nossos ouvidos que reconhecem as vibrações e transformam em impulsos nervosos que são enviados até nosso cérebro. Já o som digital, é caracterizado por possuir ondas sonoras "quadradas", ou seja, todas as ondas sonoras são mapeadas em código binário, que são reconhecidos pela placa de som e chegam até uma caixa de som e são reproduzidos (Izecksohn, 1998).

Thomas Edison foi o criador do primeiro gravador analógico em 1877. O fonógrafo possui um mecanismo onde o diafragma do aparelho vibra e com esta vibração são criados sulcos em um cilindro de estanho que deve ser girado pelo operador que fala ao bocal que leva o som ao diafragma. Para ouvir a gravação, os sulcos gravados no estanho eram "lidos" pela agulha do equipamento, e assim o som era reproduzido. Posteriormente seu fonógrafo foi aperfeiçoado por Emil Berliner que produziu o gramofone, que possuía o mesmo mecanismo, usando uma agulha e um diafragma, mas a leitura era feita em discos com sulcos com trilha em espiral (padrão utilizado no disco de vinil) que facilitou muito a produção dos discos. (Brain, s.d.)

Assim como são gravados os sulcos no estanho no fonógrafo e nos discos de vinil na forma analógica, na gravação digital o conceito não é muito diferente, pois as vibrações que seriam gravadas em forma de sulco no disco são transformadas em um gráfico digital com milhares de pontos marcados por segundo, de acordo com a variação da onda sonora, assim como pode ser visto na imagem (Izecksohn, 1998).

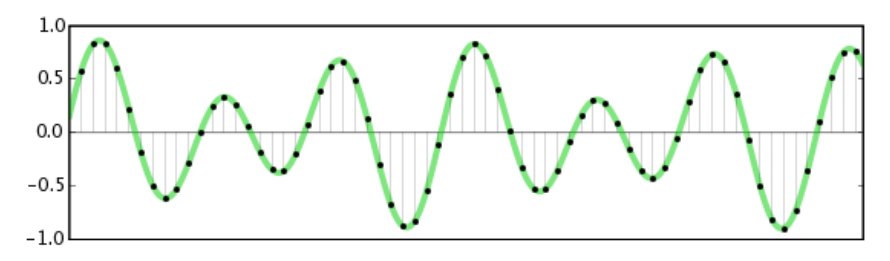

**Figura 1 - Amostra de áudio digital (Audacity, 2009)**

#### <span id="page-18-0"></span>**2.3 Polêmica entre qualidade sonora analógica e digital**

Discussões sobre gravações analógicas e digitais são comum no mundo musical, pois há profissionais que apontam pontos positivos em sua mídia preferida e vice-versa, gerando uma divergência de preferências.

Pessoas que tem mais afinidade com a gravação de áudio digital, alegam que a gravação analógica está sujeita a ruídos, o que não ocorre na digital, já que o conversor DA transforma em sinal elétrico os dados analógicos captados (Izecksohn, 1998).

Do outro lado, os amadores de gravação analógica, se queixam da falta de "calor" do áudio digital, alegando que as gravações analógicas, feitas em máquinas de rolo, têm a capacidade de gravar com timbres de qualidade superior (Izecksohn, 1998).

Em questões de mídia, há a discussão entre a qualidade do vinil e do CD. Tecnicamente o som analógico é superior, pois consegue traduzir com máxima perfeição todo o espectro e principalmente sua complexidade. Já o CD, é barato em relação ao vinil e tem uma qualidade sonora aceitável (Sabbatini, s.d.).

Sabe-se que o som final de gravações em sua maioria é digital, ou seja, reproduzido em CD, TV, rádio, o que faz do áudio digital algo fácil de ser transmitido e transportado. O áudio digital e o analógico têm qualidade equiparáveis que não há como decidir qual é a melhor, pois esta escolha fica estritamente a critério do profissional (Izecksohn, 1998).

#### **3 PRINCIPAIS FERRAMENTAS UTILIZADAS PARA CRIAÇÃO DE ÁUDIO**

No mercado de edição, gravação e mixagem, existem muitos *softwares* proprietários. A escolha não é simples, pois além de suas funções básicas, cada um possui funcionalidades extras que cada profissional pode se identificar mais, dizer que um é melhor e o outro é pior não é a questão aqui, pois sem dúvida a melhor ferramenta é aquela que atende ao que o profissional deseja.

Nesta monografia foram utilizados o Sonar e o Audacity, mas o desenvolvedor deve pesquisar entre outras ferramentas para encontrar com qual mais se identifica. Assim, seu trabalho ficará mais confortável e produtivo. Os próximos itens expõem algumas ferramentas de produção, edição e mixagem musical famosas no mercado.

# **3.1 Fruity Loops**

Há 12 anos no mercado o *software* que está em sua décima versão, com muitos aperfeiçoamentos. O Fruity Loops é um dos *softwares* mais populares entre os *softwares* de produção musical, principalmente entre os produtores de música eletrônica (FL Studio, 2011b).

Entre os formatos aceitos no *software* estão: WAV, *plug-ins* (VST e DX) ou instrumentos MIDI. Estes podem ser exportados nos formatos WAV, MP3, OGG ou MIDI sem complicações. Os *plug-ins* VST e VSTi podem ser instalados de forma simples podendo ser utilizados com qualidade até 64 bits (FL Studio, 2011a).

O *software* possui quatro opções de distribuição: *Express, Fruity, Producer, Signature* (FL Studio, 2011a).

No site oficial do Fruity Loops é possível encontrar uma versão *Demo* do *software* para testar suas funcionalidades que incluem os *plug-ins* de instrumentos e efeitos, salvar projetos feitos no *software*, além disso, a exportação de projetos para arquivos WAV, MIDI, MP3 e OGG (FL Studio, 2011b).

#### **3.2 Pro tools**

A ferramenta desenvolvida pela empresa Avid possui duas versões, uma profissional e uma básica. Esta ferramenta é mundialmente conhecida e utilizada por nomes famosos do mundo da gravação, mixagem, edição e masterização. Sua *interface* é semelhante aos outros *softwares* de mercado, como pode ser visto na figura abaixo.

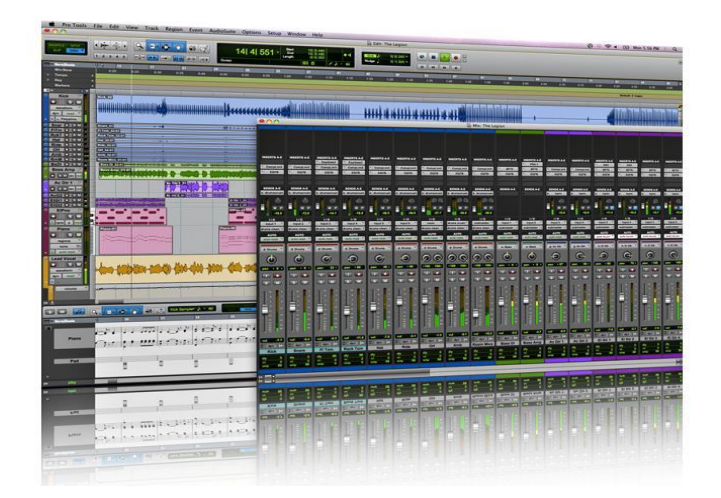

**Figura 2 - Pro Tools (Avid, s.d.)**

<span id="page-21-0"></span>Segundo Roos (2011) O Pro Tools é um dos raros exemplos de tecnologia que domina completamente um setor. Todas as empresas de produção profissional de som de [estúdios de gravação](http://hsw.uol.com.br/framed.htm?parent=pro-tools.htm&url=http://entertainment.howstuffworks.com/recording-studio.htm) a [estúdios de pós-produção de som](http://hsw.uol.com.br/framed.htm?parent=pro-tools.htm&url=http://entertainment.howstuffworks.com/audio-post-production.htm) utilizam sistemas Pro Tools.

O *software* não é de baixo custo e tem usabilidade mais difícil se comparado com os outros *softwares* do mercado. Mas por outro lado, este é o mais bem conceituado e utilizado e estável *software* do setor (Roos, 2011).

Em comum com o Audacity e o Sonar, o *software* já acompanha alguns *plugins* de *reverb*, *delay*, equalizadores, etc. *Plug-ins* e instrumentos virtuais são aceitos apenas em versões RTAS (Guiotto, 2008).

*Plug-ins* VST (Virtual Studio Technology: Tecnologia de Estúdio Virtual), não funcionam no Pro Tools, mas há formas de converter o *plug-in* de VST para RTAS (Real Time AudioSuite). O *software* Fxpansion VST to RTAS Adapter pack faz a conversão do *plug-in* para que seja aceito (Beauchamp, 2011).

O Pro Tools, foi utilizado na edição do áudio do jogo Medal of Honor, segundo a nota do site FilmSound.

Segundo FilmSound.org (2011, tradução nossa), Dois dos títulos já ganharam o Academy of Interactive Arts and Science Awards de melhor *design* de som.

Todos os sons de armas foram gravados com 12 microfones de diferentes distancias utilizando as armas da época, utilizadas no jogo. Todos os sons foram gravados em fitas DAT e posteriormente passados para o Pro Tools para edição.

## **3.3 Cubase**

O Cubase é um *software* desenvolvido pela Steinberg lançado em 1990, que tem funcionalidades de gravação, edição, mixagem e composição. Atualmente o *software* está na versão número 6, que está sendo lançada para Mac e Windows (Steinberg, 2011).

No final dos anos 90 os desenvolvedores lançaram o Cubase VST que permitia que *plug-ins* de efeitos digitais fossem utilizados para a edição de trilhas de áudio. Em pouco tempo, também foram lançados os primeiros instrumentos virtuais, o primeiro foi o sintetizador Neon (Guiotto, 2008).

O *software* é bem semelhante ao Sonar tanto em *interface*, quanto em funcionalidades, como pode ser visto na Figura 3. Seus pontos fortes são a facilidade de trabalhar com MIDI, o padrão VST com todos os seus instrumentos virtuais e *plug-ins* gratuitos, o que facilita muito na composição de trilhas digitais (Guiotto, 2008).

<span id="page-22-0"></span>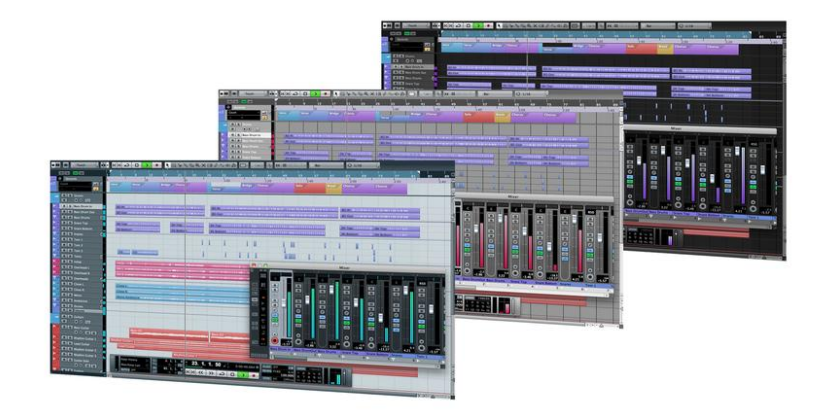

**Figura 3 - Cubase (Steinberg, 2011)**

Segundo Guitto (2008), O Cubase tem custo menor que o Pro Tools, e destacam-se a facilidade de trabalhar com MIDI, o padrão VST com todos os seus instrumentos virtuais e *plug-ins* gratuitos e a compatibilidade com *Rex files*, que permitem mudar o BPM dos arquivos de áudio automaticamente.

Entre suas funcionalidades estão, controle de entonação e correção automática de escala de gravações vocais, que ajusta automaticamente o timbre da voz, além uma série de aperfeiçoamentos adicionais (Guiotto, 2008).

## **3.4 Ferramentas profissionais e gratuitas, qual utilizar?**

Há uma vasta variedade de *softwares* para todos os tipos de utilização, desde o mais simples que apenas grava e edita as faixas, até a utilização de instrumentos virtuais, efeitos, ou ainda edição do áudio de vídeos.

O compositor e designer de som e escritor do livro "*The Complete Guide to Game Audio*" Aaron Marks apud Novak (2010, p. 276), comenta que "Ter um bom programa de áudio é essencial, sem ele você não conseguira dar conta do trabalho". Aaron utiliza o Sound Forge como *software* principal, além disso, também utiliza os programas Wavelab e Goldwave por possuir alguns recursos exclusivos (Novak, 2010).

Leenie Moore é um renomado compositor, que já compôs musicas para o jogo "*Lord of the Rings: War of the Ring*", quando questionado sobre qual *software* utiliza, o compositor diz que utiliza o Cubase SX (desenvolvido pela Steinberg) em um PC e três PCs com o Gigastudio, SoundForge, SawPro (editor semelhante ao ProTools), além de milhares de bibliotecas de *samplers* (Lennie Moore apud Novak, 2010).

A discussão sobre os *softwares* gratuitos e proprietários, não é algo que se limita aos *softwares* de produção de áudio. Esta discussão se encaminha desde a entrada do Sistema Operacional Linux, que tem seu conceito totalmente inverso aos *softwares* proprietários (Pereira, 2010).

O Linux é o *software* livre mais conhecido e têm suas vantagens, como custo menor, menor obsolescência, e maior disponibilidade ao usuário. Já o Windows,

*software* proprietário mais conhecido, e tem suas vantagens como ampla difusão, muitos usuários com conhecimento, e facilidade de manutenção (Bressan e Giacomini Filho, s.d.).

Do lado dos *softwares* proprietários, para entendermos o fato de seu valor, podemos fazer uma analogia com um medicamento, pois há um grande investimento de uma equipe para pesquisar e desenvolver este medicamento, seu valor é relativo ao trabalho feito para seu desenvolvimento, e assim é com os *softwares*. Os *softwares* proprietários sem duvida são mais completos e avançados que os gratuitos, pelo fato de haver muitas pesquisas para e investimento de grandes equipes para o desenvolvimento do *software*. O desenvolvedor precisa de uma motivação, e muitas vezes o dinheiro é algo de grande importância e que o motiva, nem sempre a motivação apenas da ideologia de fazer um *software* livre o motiva (Bassi, 2008).

Pelo outro lado, o *software* livre ou grátis, tem o conceito de disseminar informações, com o código aberto, para que outras pessoas possam fazer melhorias no mesmo e assim contribuir com o desenvolvimento. E além é claro do custo zero (Campos, 2006).

Para o desenvolvedor de áudio para jogos de pequeno porte, este fato é muito importante, pois geralmente os recursos financeiros são escassos, e o tempo para conhecimento em uma ferramenta complexa é curto.

O investimento em um *software* proprietário pode ser muito vantajoso, pois uma vez investido, o desenvolvedor terá uma ferramenta para todos os trabalhos futuros. As ferramentas disponíveis em um *software* proprietário em sua maioria são muito mais completas, e o resultado final provavelmente será mais satisfatório, além do suporte oferecido, que geralmente não existe nos *softwares* gratuitos.

# **3.5 O profissional de áudio de jogos**

Os compositores de trilhas para áudio de jogos digitais, em sua maioria, começaram sua carreira como músicos em bandas, assim como Bill Brown apud Novak (2010), Rich Ragsdale apud Novak (2010), Iwadare (2010). Posteriormente acabaram entrando para o mundo das trilhas de áudio através de empresas que

buscavam músicos para composição de suas trilhas para os jogos. Estes ainda em sua maioria também compõem para trilhas sonoras de filmes, animes e até participar de bandas em paralelo com as produções.

# **3.5.1 Compositores de renomados na área de áudio para** *games*

- **Noriyuki Iwadare:** Se envolveu em muitas bandas quando esteve em sua época de universidade, e posteriormente passou a compor músicas para jogos. O compositor gosta de música clássica e também é fã das trilhas da série *Star Wars*. Ganhou vários prêmios com sua composições, destaque para o Best Game Music Award para *Lunar: The Silver Star (Mega Drive)* em 1991 e em 1998 o prêmio Best Game Music award para Grandia (Sega Saturn) (Iwadare, 2010).
- **Motoi Sakuraba:** É conhecido por suas obras em *["Valkyrie Profile"](http://pt.wikipedia.org/wiki/Valkyrie_Profile)* e as séries *["Star Ocean"](http://pt.wikipedia.org/wiki/Star_Ocean)* e *["Tales of"](http://pt.wikipedia.org/wiki/Tales_of)*. O Compositor que tem como *hobby* colecionar equipamentos de áudio, já teve uma banda de *rock* progressivo, fato que anos depois se tornou característico em suas composições. Motoi participou ainda da composição dos jogos Mario Golf, Mario Tennis e *Golden Sun*. Recentemente em 2007, foi convidado para contribuir com as trilhas de *Super Smash Bros Brawl* (Biographybase, 2011).
- **Yoko Kanno:** Tecladista e compositora muito conhecida no Japão por seus trabalhos em animes, seriados e alguns filmes. Sua característica principal é seu trabalho experimental, que pode ser notado nas trilhas de *"Please Save My Earth", "Vision of Escaflowne" e "Escaflowne: The Movie"* (Schäfer, 2009).
- **Koji Kondo:** Talvez o nome mais conhecido quando falamos sobre trilhas sonoras de jogos digitais. Koji Kondo é nada menos que o compositor das famosas e alegres trilhas da série *Mario Bros* (Nintendo). Koji começou a ter aulas de música clássica aos 17 anos e em 1983 foi contratado pela Nintendo, que na época buscava músicos para composição das trilhas para o Famicon (NES), que foi sua grande oportunidade de produzir as

trilhas para o jogo *Super Mario Bros*. Até hoje Koji integra a equipe da Nintendo (Schäfer, 2009).

## **3.5.2 Como produzir uma trilha de jogo**

Compor uma trilha para *games* é um novo desafio a cada novo trabalho, pois cada jogo tem sua característica e estilo, então o compositor tem que mostrar seu empenho e criatividade musical para superar todas as expectativas (Novak, 2010).

> "Sempre encaro um desafio como algo positivo no contexto da criatividade. O que é óbvio não me interessa tanto. O que é complexo e multidimensional pode trazer algo consigo um desafio em alguma parte do processo, isso é bom! Onde há desafio, há crescimento, e estou sempre constatando que onde há crescimento há uma grande recompensa. [...] " (Bill Brown apud Novak, 2010, p. 286)

Segundo Schäfer (2011), "A música para videogames é produzida durante a criação do próprio jogo e, na maioria das vezes, com poucos dados do game". Este fato citado por Schäfer (2011), é um fato recorrente na produção musical de pequeno porte, devido ao fato da documentação e roteiro ainda não estar totalmente pronta, o compositor acaba tendo que fazer seu trabalho sem muitos parâmetros sobre tempo de duração das faixas, interatividade etc.

Em produções maiores os profissionais podem ser terceirizados, funcionários contratados ou independentes. Geralmente os profissionais de áudio são terceirizados ou *free-lancer*. Nas equipes de produção estão: Compositor (responsável pela criação das músicas), *sound designer* (que programa os sons no jogo), *voice talent* (responsável pelos diálogos), e programador de áudio (programa todos os áudios em conjunto com o jogo) (Schäfer, 2011).

Ron Jones é um compositor famoso pelas composições de desenhos animados, entre eles: Os Flintstones, Os Smurfs, As Novas Aventuras de Scooby Doo, *Superman*, *Duck Tales* e *Family Guy*, além da participação em dois *games* da série *Star Trek* para PC, ambos campeões de vendas (Novak, 2010).

"O aspecto mais desafiador da composição para *games* é filtrar as diferenças de linguaguem dos produtores e designers do *game* para descobrir não apenas a essência do *game*, mas também a abordagem musical correta. [...] Trata-se de uma tarefa complexa e delicada, que requer um bocado de paciência e a capacidade de ouvir com atenção." (Ron Jones apud Novak, 2010)

O processo de produção musical começa na pré-produção, que envolve um desenho detalhado de todo o enredo, diálogos, mapas, áudio, gráficos e a programação do jogo. O primeiro passo nesta etapa é saber primeiro, qual o direcionamento das trilhas, ou seja, saber qual o tipo de trilha deverá ser aplicada em cada parte do jogo. Posteriormente, a interação que o jogador terá com esta música, por exemplo, se o jogador está em um ambiente tranqüilo, algum vilão aparece, a música terá de mudar, pois sem isso, o jogador perderá toda sua imersão do jogo. Definidas as interações, a próxima etapa é definir quais partes do jogo terão musica ou apenas som ambiente. Ao início das definições das canções, os temas serão separados, por exemplo, tema do herói, tema do vilão, tema dramático etc. Nesta fase são feitos os testes e expostos para o cliente (Schäfer, 2011).

De acordo com Schäfer (2011), "A interatividade é uma característica dos jogos que influencia o áudio. Para alguns compositores isso é um problema porque interatividade significa imprevisibilidade".

Sem interatividade sonora, o jogo perde sua qualidade sonora, por exemplo, se o jogador seleciona a conversa com um NPC (personagem fixo, que geralmente dá dicas ao jogador) e toda vez que há uma fala esta se repete, o jogo passa a ser previsível, ou seja, ele fica menos real, pois sempre que o jogador selecionar aquele NPC, ele já sabe qual será a resposta (Marks, 2001; Novak, 2010).

#### **4 SONAR E AUDACITY**

Os dois *softwares* não foram escolhidos aleatoriamente para exemplificação nesta monografia, cada um deles tem suas características, e seus motivos para estarem aqui expostos como modelo para auxílio no entendimento do contexto da produção de trilhas sonoras para jogos digitais.

O objetivo com estes *softwares* é tentar auxiliar os desenvolvedores de jogos de pequeno porte na escolha entre os *softwares*, apontando seus pontos fortes e fracos, que dará um contraste para o desenvolvedor, tendo uma visão de um software semi-profissional gratuito e outro profissional proprietário. No quarto capítulo está descrito este comparativo entre pontos fracos e fortes de cada *software*.

A escolha do Audacity basicamente foi pela sua popularidade e pelo fato de ser um *software* gratuito e também por ter seu desenvolvimento com código aberto, ou seja, caso algum desenvolvedor queira ajudar em alguma alteração do *software*, há esta possibilidade. Além destes fatores, o fato de ser semi-profissional, muito intuitivo e de simples uso foi um ponto crucial, pois diferente dos *softwares* proprietários profissionais, o Audacity traz uma interface muito amigável para o desenvolvedor, que em pouco tempo já consegue descobrir todas suas funcionalidades.

As características deste *software* são voltadas para desenvolvedores de pequenos projetos musicais que não envolva composição em instrumentos digitais, pois não é possível instalar *plug-ins* VSTi ou DXi.

Outra particularidade muito importante do Audacity é o por ser multiplataforma. Este ponto é algo que realmente faz diferença, pensando principalmente nos usuários de Linux, pois a maioria dos *softwares* proprietários são desenvolvidos somente para Mac e Windows.

O Sonar foi escolhido pela sua popularidade, qualidade, integrar facilmente instrumentos digitais (VSTi), e por ser recomendado por muitos usuários. Sua *interface* é um pouco mais "poluída" com mais recursos disponíveis. O *software* apesar de ter uma *interface* simples, possui muitas funções técnicas que o

desenvolvedor precisará ter algum conhecimento sobre teoria musical ou sobre técnicas de gravação para entendê-las. Seus efeitos sonoros são muito mais completos e com qualidade superior que os de programas grátis, como veremos no sub-capítulo seguinte.

Para o desenvolvedor o contato com esta ferramenta será fundamental para uma visão mais ampla em comparação ao Audacity. Ficará evidente a quantidade de funcionalidades extras que o Sonar possui. Um fato importante para o pequeno desenvolvedor, é que o Sonar é um *software* profissional, mas que pode ser utilizado em computadores pessoais sem problemas, algo que não é possível no Pro Tools, pois neste há a necessidade da instalação de uma placa de som externa para utilização.

Não há muitos relatos de sua utilização para produção ou edição de áudio para jogos, mas isso não significa que esta ferramenta não seja indicada para o trabalho, pois as ferramentas que foram encontradas em pesquisa na internet utilizadas para este trabalho como, por exemplo, o Pro Tools, tem praticamente as mesmas funcionalidades, a diferença está no modo de utilização.

Levando-se em conta este fato, esta monografia tem como objetivo, ainda, gerar uma fonte de conhecimento para o uso do Sonar ou do Audacity como ferramenta de produção e edição de trilhas para jogos digitais.

#### **4.1 Audacity**

O Audacity é ferramenta multi-plataforma (Mac, Linux e Windows), grátis e licenciada pela GNU GPL (*General Public License*). Pelo fato de ser um *software* com código fonte aberto, o seu desenvolvimento não foi feito por uma empresa, ou grupo fixo, mas sim por um time mundial de desenvolvedores, que contribuíram de forma parecida a do Sistema Operacional Linux (Audacity, 2011a).

Esta ferramenta foi desenvolvida para quem busca gravar, editar e mixar sons a partir da entrada de som do computador, ou importados a partir de um arquivo de áudio com facilidade.

A versão utilizada nesta monografia é a 1.3.12-beta, esta é a versão mais atual do *software*, disponível no site oficial do Audacity para *download*. O software após instalado, ocupa 34,3 MB de espaço no disco rígido.

Registros do uso de edição de áudio de jogos de pequeno porte podem ser encontrados na *internet*, geralmente em que o próprio desenvolvedor acaba produzindo a parte sonora do jogo, e não tem muito tempo para estudar como funciona a ferramenta de edição.

Devido ao fato da ferramenta ser muito intuitiva e ainda ter a opção de linguagem e manual em português, botões bem visíveis, e uma barra de ferramenta bem visual, assim como pode ser visto na Figura 4, o desenvolvedor que usa o programa pela primeira vez, não encontra grandes dificuldades ao utilizar as funcionalidades do mesmo.

Nas próximas seções deste capítulo serão expostas as funcionalidades do programa, para facilitar a visão do que pode ser usado para editar, gravar e mixar novas trilhas de áudio.

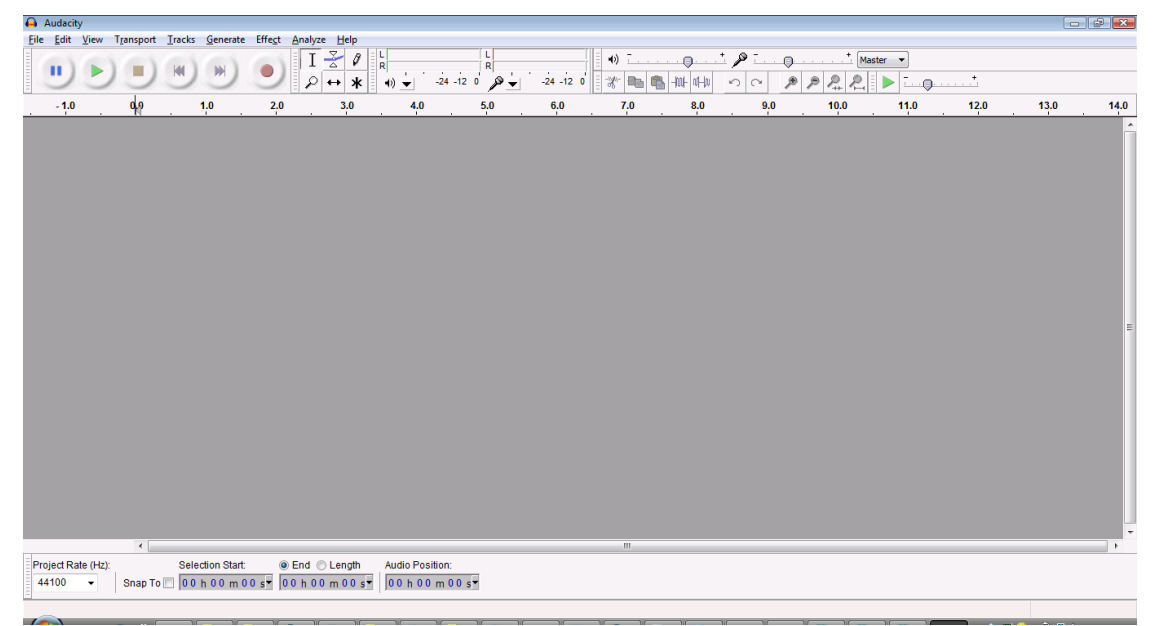

**Figura 4 - Visão geral Audacity**

# <span id="page-30-0"></span>**4.1.1 Gravação**

Através de algum microfone, instrumento musical, mesa de som, ou qualquer entrada de som configurados no computador, é possível fazer uma gravação de

áudio. Estas gravações poderão ser salvas em formatos MP3, WAV, AIFF, AU ou Ogg Vorbis (Assis, 2009 ; Audacity, 2011b).

Serão expostos abaixo todos os recursos disponíveis para uma gravação analógica.

# **4.1.1.1 Barra de botões de reprodução e gravação**

Em sua interface, o Audacity tem uma barra de botões bem destacada, para facilitar a utilização do desenvolvedor novato. Como podemos notar na Figura 5, a barra possui seis botões básicos (Audacity, 2011e):

1 – Inicio: Leva o cursor para o início da trilha de áudio

2 – *Play*: Reproduz o som

3 – Gravar: Grava áudio a partir da entrada de som do computador

4 – *Pause*: Pausa o som no determinado momento do áudio

5 – *Stop*: Para o som e volta ao inicio

6 – Fim: Leva o cursor até o fim do áudio

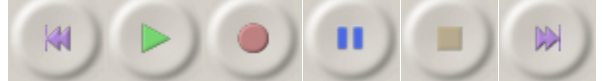

## **Figura 5 - Barra de botões Audacity (Audacity, 2011e)**

<span id="page-31-0"></span>É aqui que podemos começar uma gravação. Clicando no terceiro botão Gravar, o áudio é automaticamente captado da entrada de Microfone, que também pode ser alterada para uma entrada de linha ou placa de som externa. Os outros botões auxiliam na gravação, o *Stop* para a gravação, *Play* toca o que foi gravado, primeiro e ultimo levam ao Início e Fim da gravação e *Pause* para no exato momento da execução (Audacity, 2011e).

# **4.1.1.2 Edição multi-faixa**

O desenvolvedor pode gravar várias faixas, sincronizadas ou não, para criar canções, podendo utilizar uma variedade de sons, separando-os em faixas. Exemplo sincronizado: O desenvolvedor pode gravar uma Bateria na Faixa 1, um Contrabaixo na Faixa 2, e uma Guitarra na Faixa 3. Exemplo não sincronizado: O desenvolvedor coloca uma música na Faixa 1 e no final do trecho da música o desenvolvedor coloca outra música na Faixa 2, como pode ser visto no exemplo da Figura 6, duas faixas gravadas em sincronia (Baixaki, 2007 ; Audacity, 2011a).

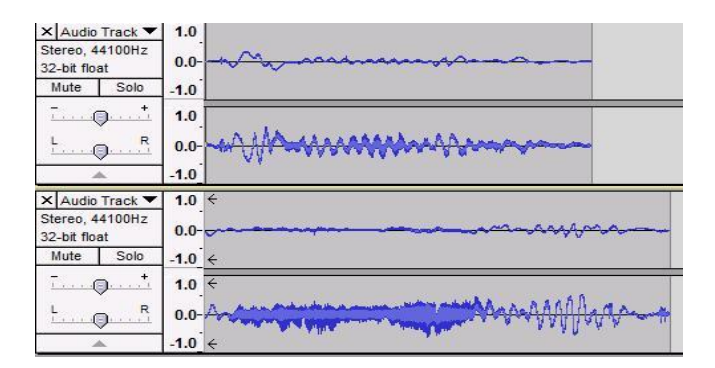

**Figura 6 - Edição multi-faixa Audacity**

### <span id="page-32-0"></span>**4.1.1.3 Gravação a partir da entrada de som do computador**

Esta opção permite o uso de qualquer entrada de som no computador, seja ela um instrumento musical, um microfone, ou qualquer dispositivo que tenha uma saída de som compatível com a entrada do computador. Caso a aplicação da trilha para o jogo tenha o uso de instrumentos analógicos ou vocal, o programa possui esta funcionalidade, e a partir desta gravação, o desenvolvedor pode editar e aplicar efeitos na gravação para melhorar a qualidade e atingir outro tipo de som desejado (Baixaki, 2007).

Esta entrada de som pode ser a partir da placa integrada do computador, ou mesmo alguma placa de som externa. O que se recomenda é a compra de uma placa externa para a melhor captação do som, pois as entradas de microfone e entrada de linha do computador não são totalmente adequadas para este tipo de entrada de som, principalmente os instrumentos musicais, que geralmente é feita através de adaptadores (Assis, 2009).

### **4.1.1.4 Medidor de nível de som em tempo real**

Durante a sua gravação o desenvolvedor pode acompanhar o nível de entrada de som em tempo real, isso é muito importante, pois caso o nível de entrada estiver alto há uma perda de qualidade, e pode ocorrer a distorção do som. Outro detalhe, é que o nível de som é em estéreo, ou seja, os dois canais são acompanhados em tempo real (Audacity, 2011b).

Ainda há a possibilidade de configurar qual serão a entrada e saída de som, caso haja, por exemplo, alguma placa de som externa.

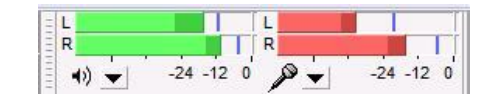

**Figura 7 - Medidor de nível de som Audacity**

# <span id="page-33-0"></span>**4.1.1.5 Importação e Exportação de arquivos**

Arquivos de vários formatos e tipos podem ser importados no Audacity, arquivos de vídeo, áudio e MIDI. Sem complicação os arquivos de áudio gravados ou importados podem ser exportados para outro formato de áudio (Audacity, 2011).

# **4.1.1.6 Importar e Exportar Áudio**

É possível fazer a importação de arquivos de vários tipos de formato de som, são eles: WAV, AIFF, AU, Ogg Vorbis, MP3. Os projetos feitos no Audacity podem ser exportados nos formatos citados, apenas a exportação de arquivos MP3 há a necessidade de um codificador (Audacity LAME MP3 Encoder) (Audacity, 2011).

Esta funcionalidade é interessante para quem criará trilhas de jogos, ou mesmo efeitos sonoros, pois é possível importar arquivos de som, alterá-los com efeitos, cortes, novas faixas, e assim finalizá-los em um único arquivo de som, exportando-o.

## **4.1.1.7 Importar Faixa MIDI**

Arquivos MIDI podem ser importados, mas não é possível reproduzi-los. Esta limitação pode ser problemática, pois se o desenvolvedor precisar adicionar um áudio no formato MIDI, terá de converter para outro formato, utilizando outro *software*, para depois importar-lo no Audacity (Audacity, 2011).

Na versão 1.3 do *software* ou superior, há a possibilidade de edição e exportação do áudio MIDI, mas ainda não é possível reproduzi-la no *software*. A composição de trilhas MIDI no Audacity está em pleno desenvolvimento (Audacity, 2011).

# **4.1.2 Edição do áudio**

As ferramentas de edição ajudam o desenvolvedor a cortar partes da faixa de áudio, arrastar para outro ponto da trilha, aumentar o volume, silenciar etc. Todas as faixas têm edição independente, ou seja, cada uma pode ser editada de forma diferente, da forma que o desenvolvedor desejar, assim como pode ser visto na figura abaixo.

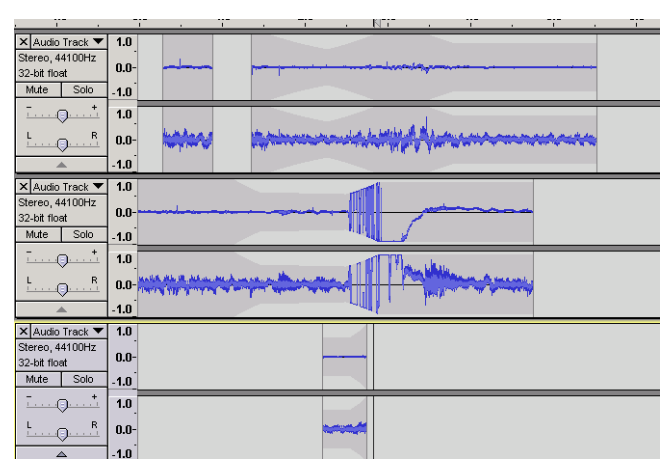

**Figura 8 - Edição de faixas Audacity**

## <span id="page-34-0"></span>**4.1.2.1 Ferramentas de edição**

A barra de ferramentas permite ao desenvolvedor dentre outras funcionalidades, cortar, arrastar, ou diminuir volume da faixa de som em áreas que tenham, por exemplo, algum ruído, além é claro das funções básicas como, Desfazer, Copiar, Colar (Audacity, 2011e).

## **4.1.2.2 Barra de ferramentas**

Na barra de ferramentas há seis ferramentas bem fáceis de localizar, como mostra a Figura 9.

- A Seleção permite selecionar qualquer trecho da faixa (Audacity, 2011e).
- O Envelope, que permite aumentar e diminuir o som em trechos específicos da faixa (Audacity, 2011e).
- A ferramenta Desenhar desenha gráficos sonoros, esta ferramenta é usada para retirar ruídos indesejados manualmente (Audacity, 2011e).
- A ferramenta de *Zoom* que deixa o tamanho das faixas maiores ou menores, de acordo com o clique (Audacity, 2011e)
- *Time shift* é a ferramenta que arrasta para frente ou para trás a faixa selecionada (Audacity, 2011e).
- A ferramenta *Multi-tool* utiliza todas as ferramentas descritas utilizando elas através do teclado e mouse (Audacity, 2011e).

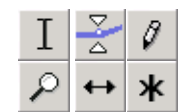

**Figure 9 - Barra de ferramentas Audacity (Audacity, 2011e)**

#### <span id="page-35-0"></span>**4.1.2.3 Volume, Mudo, Solo, Seleção de canal estéreo**

Ao lado esquerdo das faixas de som no Audacity, fica localizada os controles da faixa como informações sobre o tipo de faixa (Mono ou Estéreo), freqüência, Taxa de *rating*, Mudo, Solo, Volume e Controle estéreo e Nome da faixa, como podemos visualizar na figura abaixo (Audacity, 2011i).

Estes controles são necessários para aumentar o volume da faixa, mudar o sentido do som (esquerdo ou direito), silenciar, tocar apenas a faixa em questão e nome da faixa.

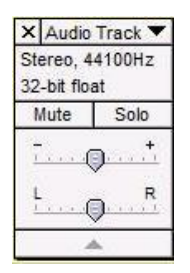

**Figura 10 - Controle de faixa Audacity**

#### <span id="page-35-1"></span>**4.1.3 Efeitos sonoros**

Depois de gravadas ou importadas e editadas, as faixas de áudio podem ser modificadas com efeitos. O Audacity possui uma gama de ferramentas disponíveis para edição do áudio, que podem mudar o timbre, aumentar o ganho, equalizar, além de muitos outros efeitos.

O Audacity trás consigo mais de 20 efeitos, que podem melhorar o timbre das faixas de áudio, assim como pode ser visto na Figura 11. Com este recurso é possível mudar drasticamente o som original. Com esta função o desenvolvedor pode criar sons mais "profundos" ou distorcidos, e também alterar as ondas grave, média e aguda do som original (Baixaki, 2007).

Para um jogo de ação, o desenvolvedor deverá usar algo mais contagiante, animado, com isso ele tem uma gama de efeitos que poderão ajudá-lo nessa criação. Um jogo de suspense deverá ter uma música mais tranqüila com uma
"reverberação" e talvez um eco para deixar a música com uma profundidade maior, os efeitos de *Reverb* e *Echo*, ajudarão muito neste caso.

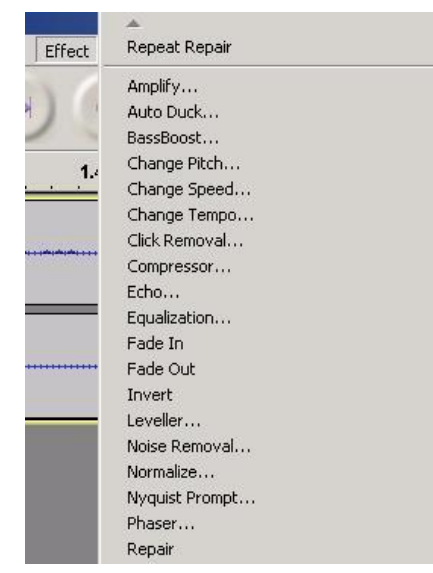

**Figura 11 - Efeitos Audacity**

## **4.1.3.1 Remover ruídos, cliques e estalos no som de fundo.**

Áudios com ruídos podem ser corrigidos com o efeito Reparar que deixa o som da faixa mais uniforme, excluindo picos de som que são geralmente gerados por ruídos, estalos ou cliques que deixam o som poluído. A figura abaixo mostra um exemplo de diminuição de ruído (Audacity, 2011h).

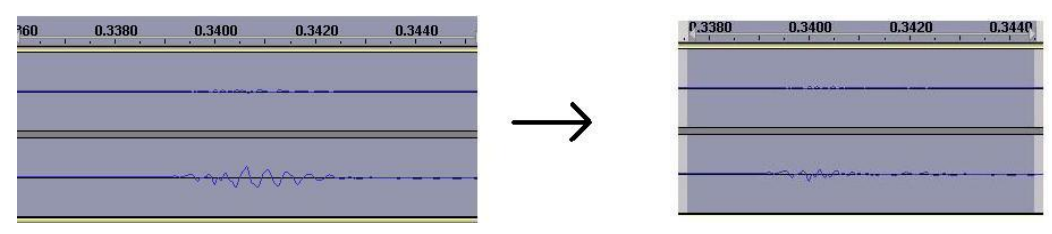

**Figura 12 - Efeito Reparo Audacity**

## **4.1.3.2 Alterar freqüências com os efeitos Equalização.**

A equalização do áudio é algo crucial quando é desejado fazer um áudio com uma qualidade melhor, pois as freqüências devem ser equilibradas para que o som não soe, por exemplo, apenas agudo ou apenas grave. As freqüências agudas, média e graves são facilmente alteradas com o efeito Equalizador, que já possui equalizações já pré-definidas, que ajudam quando o desenvolvedor pretende mudar o timbre do seu áudio. Assim como pode ser visto na Figura 13 (Audacity, 2011h ; Baixaki, 2007).

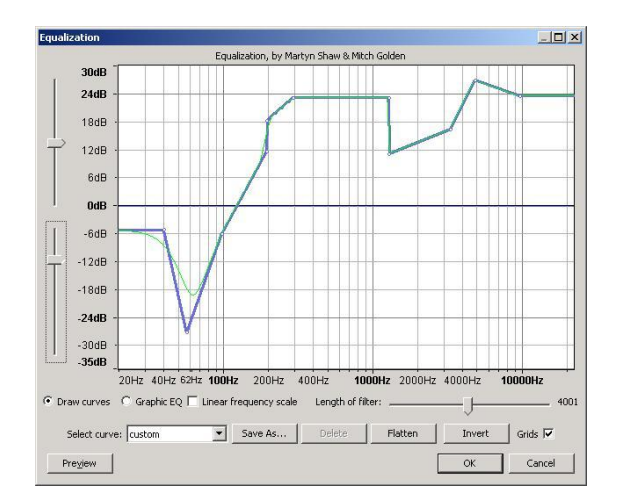

**Figura 13 - Equalizador Audacity**

# **4.1.3.3 Ajustar volumes com o efeito Compressor, Amplificar e Normalizar.**

O efeito Compressor é muito útil quando o som precisa ser comprimido, ou seja, algo está ecoando muito alto, ou está muito estralado, o compressor é uma ótima ferramenta para normalizar este som. Outra alternativa é utilizar o compressor da forma contrária, ou seja, para dar ganho e amplificar o som, isso é interessante quando se quer aumentar de forma a dar mais "peso" no som em geral. A figura abaixo mostra a interface do efeito (Baixaki, 2007).

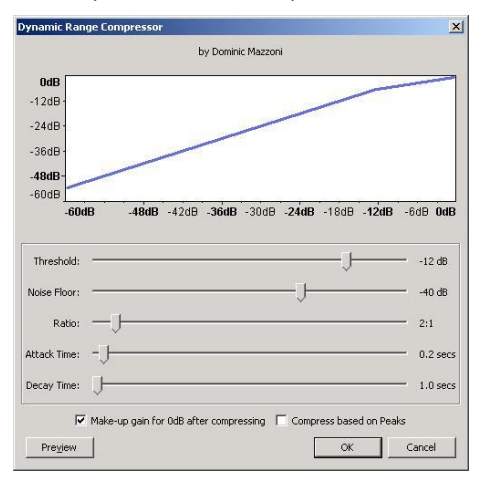

**Figura 14 - Efeito Compressor Audacity**

#### *4.1.3.4 Fade In / Fade Out*

O *Fade In* pode ser configurado diretamente na faixa, que faz com que o volume da faixa seja aumentado gradualmente. O *Fade Out* é o contrario, pois diminui gradualmente o volume da faixa, assim como mostra a figura abaixo (Baixaki, 2007).

| < Audio Track ▼ | 1.0    |  |
|-----------------|--------|--|
| štereo, 44100Hz |        |  |
| 2-bit float     | $0.0-$ |  |
| Solo<br>Mute    | $-1.0$ |  |
|                 | 1.0    |  |
|                 | $0.0-$ |  |
|                 | $-1.0$ |  |

**Figura 15 -** *Fade In/out* **Audacity**

#### **4.1.3.5 Eco**

O efeito de eco já é bem intuitivo, pois como o nome já diz, ele produz um eco artificial, definido pelo desenvolvedor por quanto tempo e qual intensidade deste. Abaixo a figura da tela do efeito no Audacity (Audacity, 2011f).

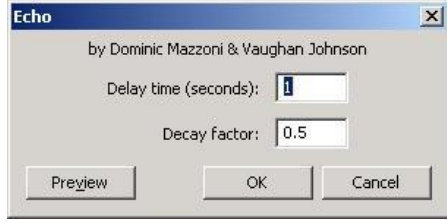

**Figura 16 - Efeito** *Echo* **Audacity**

#### *4.1.3.6 Phaser*

O efeito *phaser* é um efeito muito usado em pedaleiras de guitarra, que da um efeito rotacional no som, o que pode dar uma sensação psicodélica, mudando bastante o som original. Na Figura 17, a tela do efeito no Audacity.

O efeito utiliza de atrasos na faixa de 1 a 10 ms. O *phaser* se utiliza de vários filtros para gerar um efeito combinado. Parâmetros: *Rate*(velocidade de varredura cíclica na faixa de espectro), *Range*(tamanho da varredura do espectro), além de filtros e *feedback loop* (Iazzetta, s.d.).

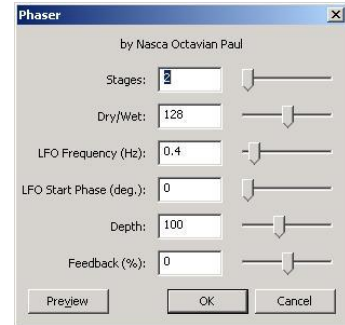

**Figura 17 - Efeito** *Phaser* **Audacity**

#### *4.1.3.7 Wahwah*

O efeito de *Wah-wah*, muito característico em guitarras que ficou famoso na década de 70, faz com que o som fique variando entre as freqüências mais altas e mais baixas conforme o desenvolvedor define. A figura abaixo mostra a tela do efeito no Audacity (Audacity, 2011f).

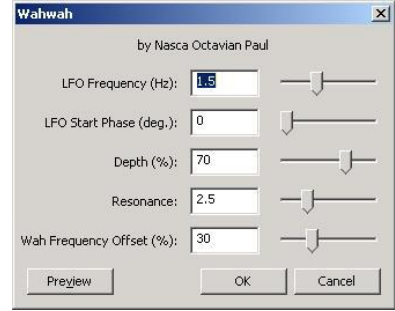

**Figura 18 - Efeito Wahwah Audacity**

### **4.1.4 Qualidade do Som**

O Audacity possui propriedades de seleção da qualidade de gravação a ser feita, podendo escolher o nível da taxa de amostra e tipo de formato do arquivo final.

Abaixo estão descritas as propriedades possíveis de configuração existentes no Audacity.

As gravações poderão ser feitas em *16-bits*, *24-bits*, e *32-bits* (ponto flutuante). Quanto maior o nível em bits do áudio, maior é a qualidade do som. Tecnicamente, a taxa de *16-bits* tem 65.536 níveis de som, ou seja, as ondas sonoras são mapeadas 65.536 tipos de som (vide a Figura 19). Se a taxa fosse *1-bit* só teriam dois níveis de som, silencio ou um tipo de som e assim também é aplicado nas taxas *24-bits*, *32-bits* e *64 bits* (Marques, 2010 ; Iazzetta, s.d.).

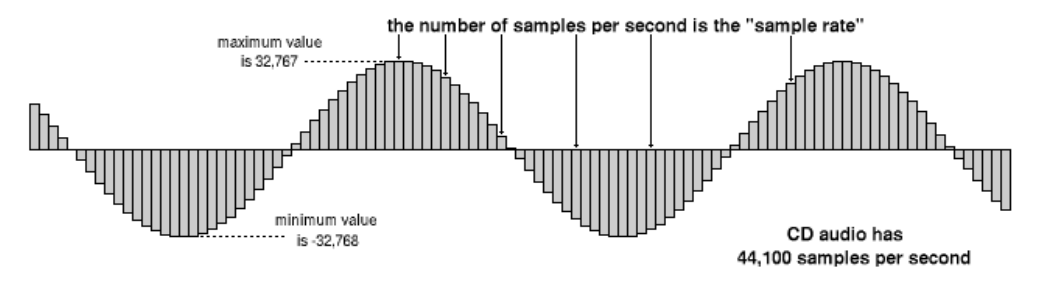

**Figura 19 - Onda sonora mapeada em** *16-bits* **(Mitchell, 2004)**

Por padrão as faixas de som são gravadas em 44,1 kHz, isso significa que a cada segundo as amostras de áudio são lidas 44.100 vezes, basicamente a quanto mais alta a taxa de amostragem por segundo, maior a qualidade. No Audacity, a qualidade máxima pode chegar até 96 kHz (Iazzetta, s.d.).

#### **4.1.4.1 Mesclar faixas de áudio de diferentes formatos**

Faixas de diferentes formatos, freqüências, tamanhos e tipos, podem ser mixadas sem problema, pois o Audacity às converte em tempo real. Exemplo: se o desenvolvedor importar um arquivo de áudio MP3 e um arquivo WAV, quando mixados, os dois serão convertidos no formato escolhido (Assis, 2009).

#### **4.1.5 Plug-Ins**

O Audacity versão 1.3.8, suporta a instalação de novos efeitos através da instalação de *plug-ins* VST. Para instalar algum *plug-in* VST, basta instalar o *VST Enabler* que pode ser encontrado no site do Audacity. Após a instalação, quando o programa é iniciado, ocorre uma busca se há *plug-ins* VST existentes no computador. Os *plug-ins* encontrados estarão listados no menu *Effects* .Os *plug-ins* podem não funcionar corretamente, pois o Audacity possui uma lista limitada de compatibilidade (Audacity, 2011d).

Apesar do suporte a instalação de novos efeitos, o Audacity ainda não suporta instrumentos VSTi em nenhuma de suas versões (Audacity, 2011c).

#### **4.2 Sonar**

O Sonar é uma ferramenta proprietária profissional desenvolvida pela Cakewalk para criação de sons e musicas em computador pessoal. Foi projetado para músicos, compositores, arranjadores, engenheiros de áudio, desenvolvedores de jogos e engenheiros de gravação, com objetivo de fornecer ferramentas profissionais para fazer gravações, composições, mixagem e masterização, de forma rápida e eficiente, assim como pode ser visto na Figura 20 (Cakewalk, 2009).

Em sua distribuição numero oito, o Sonar possui três divisões de categoria, *Home, Producer e Studio*. Um de seus pontos fortes é a composição de faixas de

áudio MIDI com alta qualidade. O desenvolvedor pode gravar tracks MIDI e tracks de áudio e ao final mixar as duas sem dores de cabeça. Com as faixas MIDI é possível aplicar os *plug-ins* VSTi que serão explicados adiante. Além destes *plug-ins*, o Sonar já acompanha alguns *samplers* e sintetizadores, que ajudam o desenvolvedor a compor trilhas apenas com equipamentos virtuais (Cakewalk, 2009).

Para os compositores que preferem a utilização de tablaturas, o Sonar possui uma tablatura musical padrão, assim é possível escrever notas individuais para a composição de uma trilha. Nesta ferramenta é possível fazer variâncias de tempo, volume ou adicionar a letra da canção junto às notas musicais (Cakewalk, 2009).

O Sonar depois de instalado ocupa em média 1,86 GB no disco rígido do computador, e exige bastante processamento e memória do computador. Abaixo está a imagem do *software* em funcionamento e a descrição das áreas do mesmo.

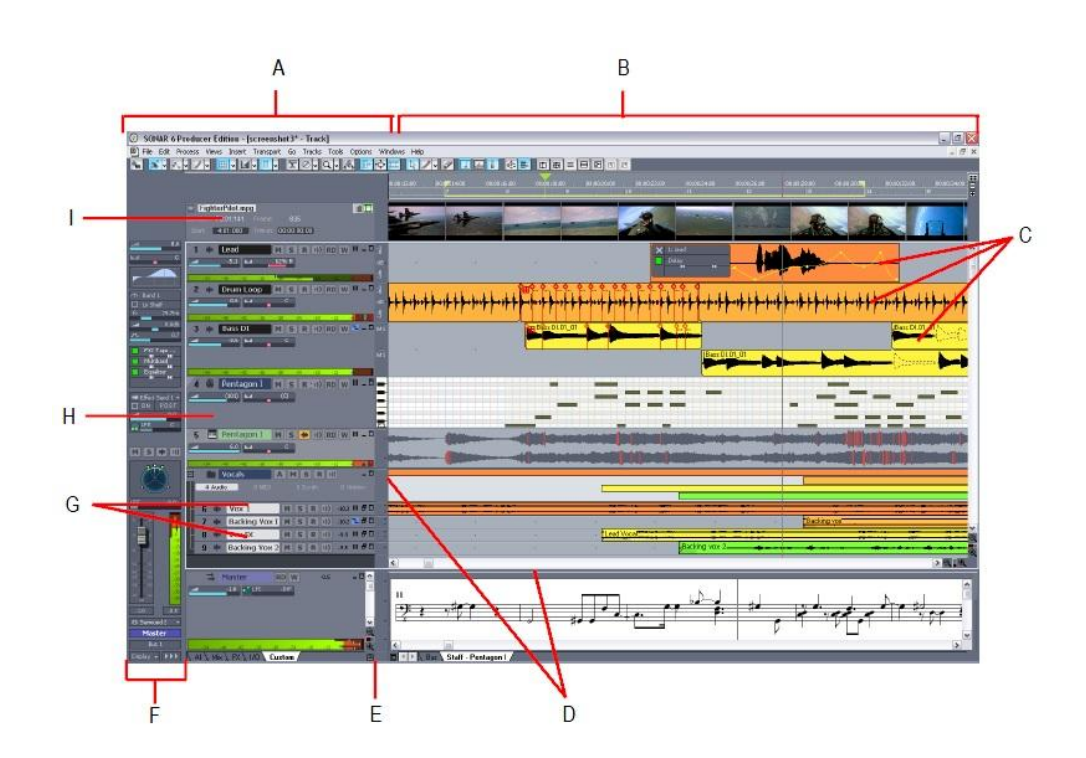

**Figura 20 - Visão geral Sonar 8 (Cakewalk, 2009)**

- A. *Track Pane:* Onde estão localizadas todas as faixas de áudio e suas propriedades
- B. *Clip Pane:* É onde as faixas gravadas e editadas ficam localizadas
- C. *Clips:* São os pequenos trechos de áudio
- D. *Splitter bars:* Barras ajustáveis, podendo ser diminuída ou aumentada
- E. *Show/hide bus pane:* Botão para esconder ou mostrar o "Bus Pane"
- F. *Track/Bus Inspector***:** Todas as propriedades já dispostas na faixa, também estão no *Track/Bus Inspector*, esta ferramenta facilita para que o desenvolvedor não tenha que aumentar a faixa para ver suas propriedades
- G. *Minimized tracks:* As faixas podem ser minimizadas com o botão de minimizar - localizado na barra da faixa.
- H. *Expanded track:* As faixas podem ser maximizadas com o botão de maximizar localizado na barra da faixa.
- I. *The Vídeo Thumbnails Pane:* Esta barra é específica para vídeo, o áudio de vídeo pode ser editado e renderizado diretamente para o vídeo

(Cakewalk, 2009)

# **4.2.1 Principais Botões**

O Sonar possui uma grande barra de botões personalizável, que pode ficar enorme caso o desenvolvedor ative todas as barras, como pode ser visto na Figura 21.

Logo abaixo, estão descritos os principais botões utilizados no Sonar.

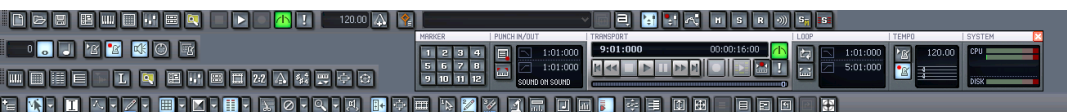

## **Figura 21 - Barra de botões Sonar**

- **Meter Key:** Esta opção altera a métrica (ex: 4/4; 4/2) da musica. Podem ser criadas várias métricas diferentes durante a trilha.
- <sup>2:2</sup> Big Time: Exibe o tempo da trilha em fonte grande
- *Markes:* Adiciona ou remove anotações durante a trilha
- *Lyrics:* Adicionar e mostrar a letra da musica
- *Video:* Exibe o vídeo adicionado
- **Synth Rack:** Controla os sintetizadores e instrumentos virtuais
- **Navegator:** Exibe um navegador para as trilhas
- **Surround Panner:** Utiliza o recurso de surround na trilha
- **Sysx:** Armazena, cria e edita o Sistema de controle MIDI. É utilizado para controlar instrumentos e equipamentos MIDI.
- **Tempo:** Altera o tempo do projeto. Podem ser criados vários tempos durante o projeto. O tempo é medido em bpm.

(Cakewalk,2009)

# *4.2.2 Zoom*

No lado direito inferior estão os botões de *zoom*, que são específicos para cada área do projeto. Mais acima na barra vertical, é o controle do *zoom* do horizontal do *Clip Pane*. Abaixo o *zoom* vertical do Bus Pane, e na horizontal o *zoom* horizontal do *Clip Pane*, como pode ser visto na figura abaixo (Cakewalk, 2009).

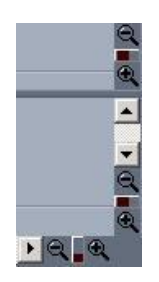

**Figura 22 -** *Zoom* **Sonar**

# **4.2.3 Gravação**

O Sonar é uma ferramenta completa para gravação tanto em modo analógico para gravar instrumentos ou vocais, e também gravação em MIDI. Abaixo estão descritas as principais ferramentas utilizadas para gravação.

# *4.2.3.1 Track Pane*

O *Track Pane* é onde estão localizadas as propriedades da faixa de áudio. No Sonar, estas propriedades são bem detalhadas.

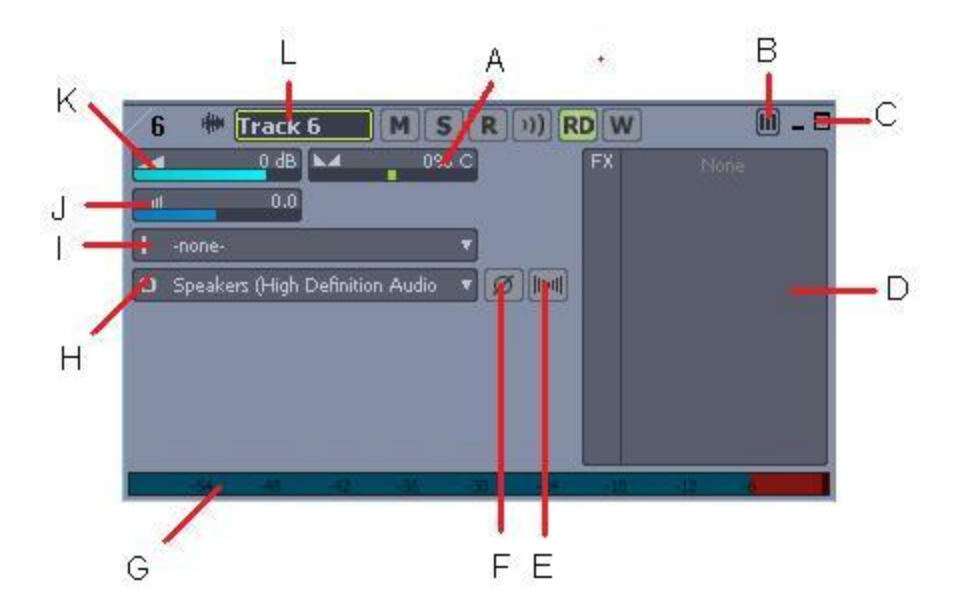

**Figura 23 -** *Track Pane*

- A. *Pan(Stéreo):* Define o valor da intensidade em cada canal (direito e esquerdo)
- B. *Track Layer Off/On:* Exibe todos os *layers* gravados na faixa
- C. **Minimizar/Maximizar:** Minimiza e maximiza a faixa
- D. *FX:* Neste campo podem ser inseridos efeitos
- E. *Mono/Stéreo:* Seleciona se a faixa é de um ou dois canais
- F. *Phase In/Out:* Liga e desliga a inversão de sinal da faixa.
- G. *Playback Meter:* Nível de entrada de som
- H. *Output to:* Dispositivo de saída de som
- I. *Input:* Dispositivo de entrada de som
- J. *Trim:* Utilizado para dar um ganho inicial no sinal
- K. **Volume:** Altera o volume da faixa até 6dB
- L. *Track layer:* Utilizado para dar nome a faixa

#### (Machado, s.d.)

# **4.2.3.2 Botões Midi** *Track Pane*

A faixa de áudio MIDI tem as mesmas características que uma faixa de áudio normal, mas com algumas características à mais, descritas logo abaixo.

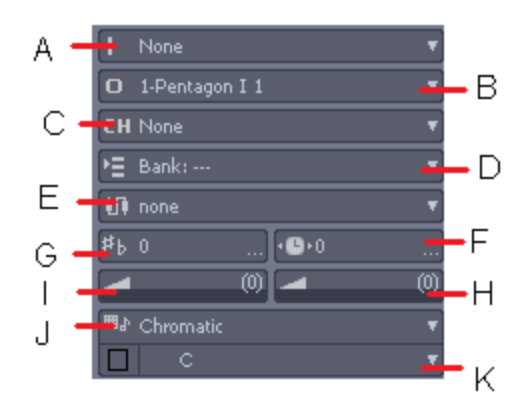

**Figura 24 - MIDI** *Track Pane*

- A. *Input:* Define a entrada de som sendo usada
- B. *Output:* Define a porta ou *plug-in* de saída de som.
- C. *MIDI Channel:* Define o canal MIDI usado pela faixa
- D. *Bank:* Seleciona o Banco de Timbres usado na gravação
- E. *Patch:* Escolhe o instrumento a ser tocado
- F. *Time+:* Adianta/Atrasa a execução das notas
- G. *Key+:* Transpõe as notas musicais acima ou abaixo
- H. *Reverb:* Adiciona efeito *Reverb* na faixa
- I. *Chorus:* Adiciona efeito *Chorus* na faixa
- J. *Scale:* Tipo de escala musical utilizada
- K. *Root note:* Valor da escala musical

(Machado, s.d.)

## **4.2.3.3 Botões de controle da faixa**

**M** *Mute:* Silencia a(s) faixa(s) selecionada(s)

- **S** Solo: Reproduz apenas a(s) faixa(s) selecionada(s)
- *Record:* Ativa a gravação na(s) faixa(s) selecionada(s)
- **Echo:** Ecoa a entrada de som
- *Write:* Ativa a alteração das propriedades da faixa enquanto a faixa é reproduzida

(Cakewalk, 2009)

Na parte inferior do *Track Pane* estão as abas que ocultam ou mostram propriedades especificas da faixa, assim como pode ser visto na Figura 25.

All Custom  $\lambda$  Mix  $\lambda$  FX  $\lambda$  1/0 /

**Figura 25 -** *Specific types of track* **Sonar**

Para começar uma gravação analógica, o desenvolvedor deve ativar o botão *Record* na faixa desejada R, e clicar posteriormente no botão *Record* geral do Sonar **Lan**, assim a faixa ativada já comecará a gravar, como pode ser visto na Figura 26 (Cakewalk, 2009).

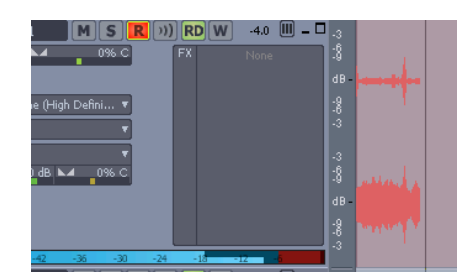

**Figura 26 - Gravação analógica Sonar**

# **4.2.3.4 Barra** *Transport*

Todas as principais funcionalidades em uma barra, esta é a *Transport*. Nela estão contidos o tempo atual da trilha em execução, tempo, métrica, uso da CPU, espaço em disco, *markers*, funções *Loop* e o *Punch in/out*, como mostra a Figura 27 (Cakewalk, 2009).

| MARKER<br>PUNCH IN/OUT                                                                                                    | TRANSPORT                                   | LOOF                       | <b>TEMPO</b>            | <b>SYSTEM</b> |
|----------------------------------------------------------------------------------------------------|---------------------------------------------|----------------------------|-------------------------|---------------|
| 1:01:000<br>4 <sup>1</sup><br>$2 \mid 3 \mid$<br>EI<br>5 <sub>1</sub><br>6<br>1:01:000<br>$\mathbf{u}$<br>$11 \ 12$<br>10 <sub>1</sub><br>9<br>UND ON SOUND<br>sni | 00:00:06:00<br>4:01:000<br>lle a f<br>atili | 1:01:000<br>Ш.<br>5:01:000 | 120.00<br>$F$ $\propto$ | CPU.<br>DISK  |

**Figura 27 - Barra** *Transport* **Sonar**

### *4.2.3.5 Track/Bus Inspector*

O *Track/Bus Inspector*, é uma versão maior das propriedades já dispostas no *Track View*. Estas propriedades são configuráveis para mostrar ou esconder tais propriedades, ao gosto do usuário. Mais abaixo estas propriedades estão descritas, como mostra a Figura 28 (Cakewalk, 2009).

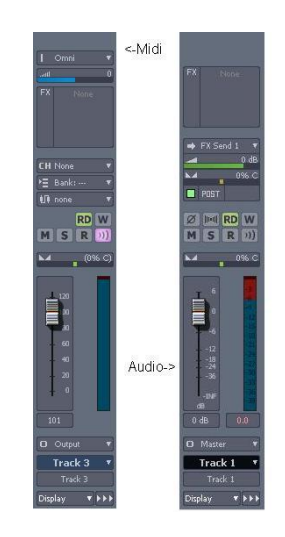

**Figura 28 -** *Track/Bus Inspector* **Sonar**

## *4.2.3.6 Piano Roll*

Clicando no botão do *Piano Roll* , é exibida uma tela que pode ser preenchida com notas em uma planilha de acordo com a seqüência do teclado virtual MIDI à esquerda. Acima estão disponíveis suas propriedades de uso como escrever  $\mathbb{Z}$  e apagar  $\mathbb{Z}$  notas. Mais à frente estão as propriedades de tempo das notas escritas, que estão dispostas em forma de nota musical. Em seguida algumas propriedades de visualização, assim como mostra a Figura 29 (Cakewalk, 2009).

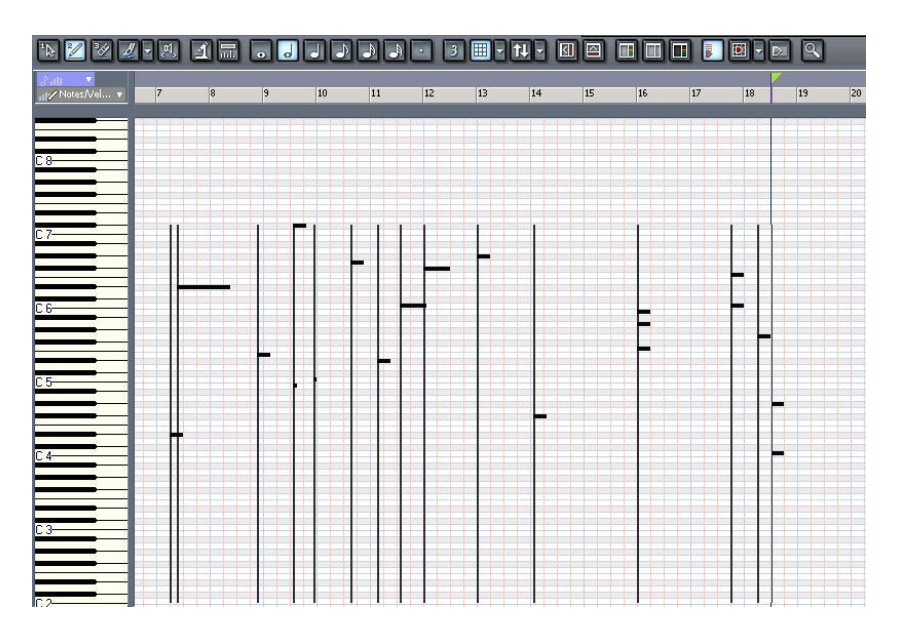

**Figura 29 -** *Piano Roll* **Sonar**

# *4.2.3.7 Staff view*

O Staff view  $\Box$  é uma tablatura musical em que o desenvolvedor pode criar sua composição a partir de notas musicais diretamente na tablatura. As notas podem ser adicionadas e excluídas, caso um teclado MIDI esteja conectado ao computador, o desenvolvedor pode compor diretamente tocando as notas no teclado e as notas aparecerão na tablatura (Cakewalk, 2009).

Caso o desenvolvedor queira compor com notas, ou acordes de guitarra, o botão *Fret View* exibe uma escala de guitarra na tela e basta clicar nas casas da escala para que as notas apareçam na tablatura. Vide a Figura 30 (Cakewalk, 2009).

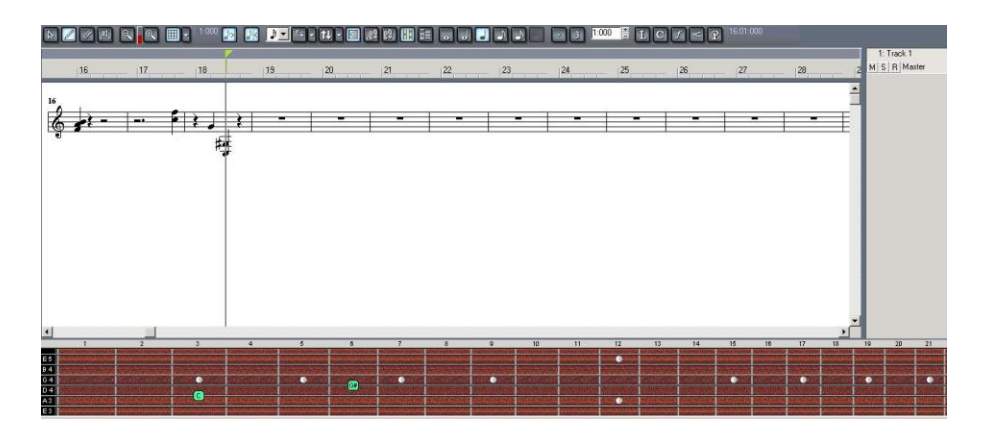

**Figura 30 -** *Staff view* **Sonar**

#### *4.2.3.8 Media Browser*

Clicando no botão do *Media Browser* **Quality**, uma tela semelhante à imagem abaixo abrirá. O *Media Browser* é um recurso para facilitar o acesso a arquivos de áudio, principalmente *samples* e *loops*, pois é possível dentro deste ativar os *plugins* do Sonar antes de importar o arquivo de áudio no *software*, como é exposto na Figura 31 (Cakewalk, 2009).

| <b>Folders</b> |              |                 |                  | $\times$ Name          | Size | Type        | Modified   |  |
|----------------|--------------|-----------------|------------------|------------------------|------|-------------|------------|--|
|                | 由            | Administrator   | $\left  \right $ | Metronome Groove Clips |      | File Folder | 05/15/2011 |  |
|                | 由            | Default         |                  | MIDI Groove Clips      |      | File Folder | 05/15/2011 |  |
|                | <b>SARAH</b> | Guest           |                  |                        |      |             |            |  |
|                | Ėŀ           | Lucas Gloria    |                  |                        |      |             |            |  |
|                | Ė.           | Prov            |                  |                        |      |             |            |  |
|                |              | AppData<br>田    |                  |                        |      |             |            |  |
|                |              | Contacts        |                  |                        |      |             |            |  |
|                |              | 田<br>Desktop    |                  |                        |      |             |            |  |
|                |              | Ė.<br>Documents |                  |                        |      |             |            |  |

**Figura 31 -** *Media Browser* **Sonar**

#### **4.2.3.9 Exportar arquivos**

Após gravados os áudios no Sonar, o desenvolvedor pode exportar partes dos tracks ou todas as tracks, para isso, basta ir no menu *File/Export/Áudio*.

O Sonar suporta a exportação para os arquivos de formato WAV, WMA, MP3, AIF, AU, CAF, FLAC, RAW, SD2 e W64.

## *4.2.4 Soft Synths*

As gravações feitas em MIDI são flexíveis, podem ser alterado timbre, tonalidade, afinação e demais propriedades. As gravações MIDI no Sonar são feitas através de um teclado externo ou o *Soft Synth* do Sonar.

Existem basicamente duas formas principais de se inserir um *Soft Synth* no Sonar. O que irá diferenciar uma forma da outra são os recursos particulares de cada *plug-in*.

## **4.2.4.1 Campo FX**

Esta é a forma mais padrão no Sonar de adicionar um *synth*, desde as primeiras versões do sonar, é desta forma que é feito. Para adicionar, basta clicar

com o botão direito no campo FX do *Track Pane* e selecionar *Soft Synths* e escolher o *synth*, como pode ser visto na figura abaixo (Farjoun, s.d.).

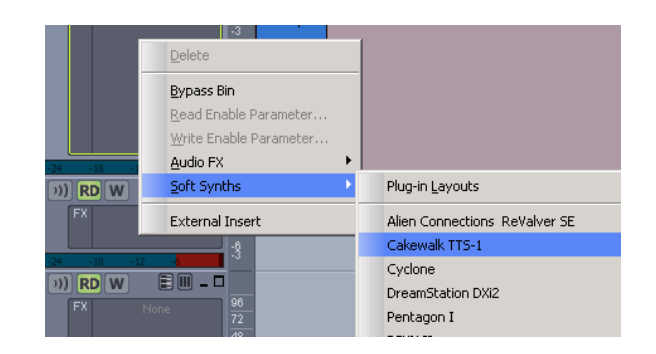

**Figura 32 -** *Soft Synth FX* **Sonar**

# *4.2.4.2 Synth Rack*

Clicando no botão do *Synth Rack* et , é aberta uma tela janela, que simula uma estante de *synths* e instrumentos virtuais. Para inserir novos *synths*, basta clicar no botão e *Soft Synths*. Após abertos, basta clicar duas vezes para ver o modo visual dos *synths* e alterar suas configurações, como pode ser visto na figura abaixo (Farjoun, s.d.).

|                                            | $\begin{array}{c c c c c c} \hline \multicolumn{3}{c }{\multicolumn{3}{c }{\multicolumn{3}{c }{\multicolumn{3}{c }{\multicolumn{3}{c }{\multicolumn{3}{c }{\multicolumn{3}{c }{\multicolumn{3}{c }{\multicolumn{3}{c}}}}}}}} \hline \multicolumn{3}{c }{\hline \multicolumn{3}{c }{\multicolumn{3}{c }{\multicolumn{3}{c }{\multicolumn{3}{c }{\multicolumn{3}{c }{\multicolumn{3}{c }{\multicolumn{3}{c }{\multicolumn{3}{c }{\multicolumn{3}{c }{\mult$ |
|--------------------------------------------|----------------------------------------------------------------------------------------------------|
| No Preset<br>Automations ezdrummer 1       | 米米<br> s <br>H<br>v la<br>$\hat{r}$<br>思<br><b>RST</b><br>٠                                                                                                    |
| No Preset<br>Automation: SessionDrummer2 1 | 【余余<br>$H$ $S$<br>  오 88<br>WETE<br>٠                                                                                                    |
| No Preset<br>Automation: RXP 1             | m s 宗宗<br>۳ы<br>  이 낊<br><b>WST</b><br>٠                                                                                                    |
| No Preset                                  | $\ket{**}$<br>$H = S$<br>v la<br><b>READ WRITE</b> SP READ<br>٠                                                                                                    |
|                                            |                                                                                                    |
|                                            |                                                                                                    |

**Figura 33 -** *Synth Rack* **Sonar**

# **4.2.5 Edição de vídeo**

O Sonar aceita a importação de cinco formatos: WMV, ASF, AVI, MPG, E MOV. Estes vídeos importados, podem ser editados e posteriormente renderizados para estes mesmos formatos. O vídeo pode ser acompanhado pelos frames durante a edição do áudio. Apenas o áudio pode ser editado, nenhuma parte do vídeo pode ser alterada, como mostra a Figura 34 (Cakewalk, 2009).

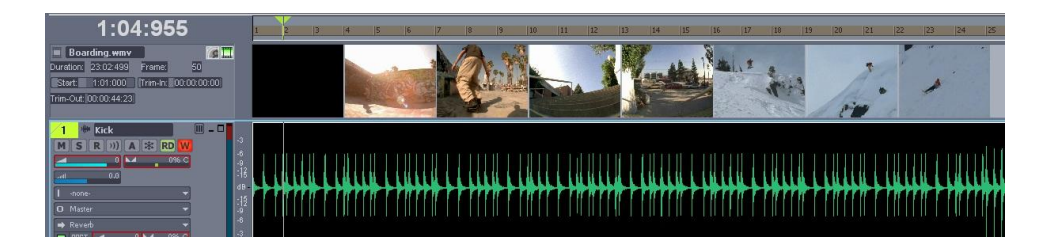

**Figura 34 - Edição de Vídeo Sonar**

## **4.2.6 Edição do áudio**

O Sonar é uma poderosa ferramenta de edição, pois com facilidade o desenvolvedor consegue recortar, mover, copiar, adicionar *Fade in/out* nos *clips*.

Abaixo estão algumas funcionalidades básicas do Sonar para edição de *clips*.

## **4.2.6.1 Envelopes**

Os envelopes são linhas que ficam entre os *clips*, que podem alterar propriedades como canal estéreo, volume e *mute*, como pode ser visto no exemplo da Figura 35.

Para adicionar um envelope, basta clicar com o botão direito em uma faixa de áudio e selecionar a opção Envelopes/*Create Track* Envelope.

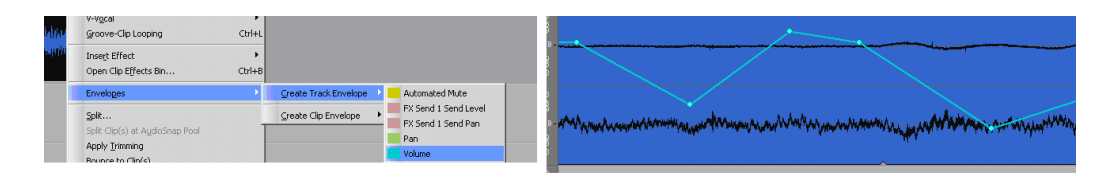

**Figura 35 - Envelopes Sonar**

# **4.2.6.2 Ferramentas de edição**

A ferramenta *Free Edit tool* faz a seleção de partes do *clip* e a deixa em destaque. Assim como pode ser visto na Figura 36 (Cakewalk, 2009).

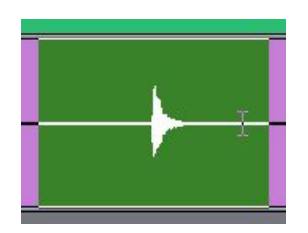

#### **Figura 36 -** *Free Edit tool* **Sonar (Cakewalk, 2009)**

Após selecionado o trecho pode ser editado, aplicado efeito, cortado etc. Neste caso será feito um corte na faixa para demonstração do uso da ferramenta *Split*.

A ferramenta *Split* , permite o corte de um *clip* em dois ou mais *clips*. Para fazer o corte, o desenvolvedor apenas deve clicar em qualquer parte do *clip* (Cakewalk, 2009).

Com o corte feito, ao passar com o cursor do mouse na lateral do *clip*, aparecerá um ícone como este  $+$ , que ao pressionado e arrastado, diminui o tamanho do *clip*. Assim como mostra a figura abaixo (Cakewalk, 2009).

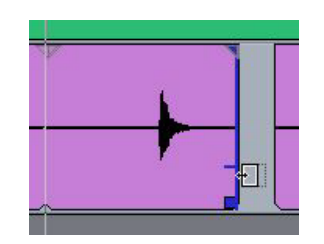

#### **Figura 37 -** *Split* **Sonar (Cakewalk, 2009)**

Após cortada a faixa pode ter um *Fade In/Out*. Para isto, basta o desenvolvedor posicionar o cursor no canto superior do *clip*, para que apareça um triangulo, e em seguida clicar e arrastar o quanto desejar. Além disso, também há a possibilidade do tipo de *fade* a ser feito, clicando com o botão direito do mouse quando o triangulo está no cursor, como mostra a figura abaixo (Cakewalk, 2009).

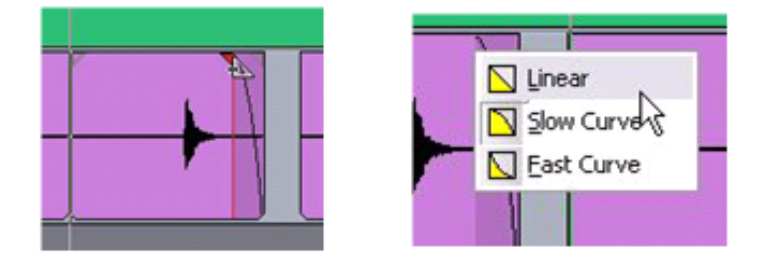

**Figure 38 -** *Fade In/out* **Sonar (Cakewalk, 2009)**

#### *4.2.6.3 Loops*

Para criar um *loop* no Sonar a partir de um *clip* é muito simples. Basta clicar com o botão direito no *clip* e selecionar a opção *Groove-Clip Looping.* O *clip* ficará com suas abas diferentes, basta puxar através da lateral do *clip* quando aparecer este ícone no mouse **tell**. Veja a Figura 39 como ficou o *clip* (Cakewalk, 2009).

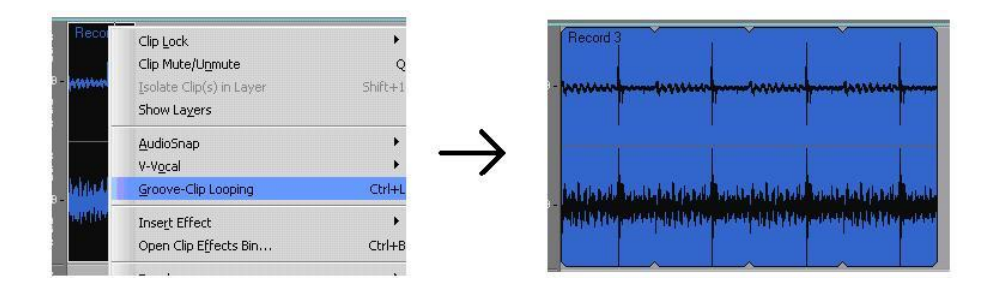

**Figura 39 -** *Groove-Clip Looping*

#### *4.2.6.4 Event List*

Todos os eventos, edições, alterações e demais ações feitas pelo usuário, ficam listadas no *Event List*, que dá a possibilidade de retorno a qualquer ponto do projeto a qualquer momento. Veja como é a visualização do *Event List* na figura abaixo (Cakewalk, 2009).

|   | 00:00:06:00<br>00:00:12:15<br>00:00:12:23 | 4:01:000<br>7:02:000 | n/a Audio | Record 1       |     | Record 1 235573 samples |  |
|---|-------------------------------------------|----------------------|-----------|----------------|-----|-------------------------|--|
|   |                                           |                      |           |                |     |                         |  |
|   |                                           |                      | 1 Note    | Eb4            | 100 | 1:000                   |  |
|   |                                           | 7:02:480             | 1 Note    | Eb6            | 100 | 4:000                   |  |
|   | 00:00:15:22                               | 8:04:480             | 1 Note    | E 5            | 100 | 1:000                   |  |
|   | 00:00:17:04                               | 9:03:240             | 1 Note    | <b>B4</b>      | 100 | 240                     |  |
|   | 00:00:17:04                               | 9:03:240             | 1 Note    | Db7            | 100 | 1:000                   |  |
|   | 00:00:17:26                               | 9:04:720             | 1 Note    | C5             | 100 | 240                     |  |
|   | 00:00:19:08                               | 10:03:480            | 1 Note    | G <sub>6</sub> | 100 | 1:000                   |  |
|   | 00:00:20:08                               | 11:01:480            | 1 Note    | Eb5            | 100 | 1:000                   |  |
|   | 00:00:21:04                               | 11:03:240            | 1 Note    | C6             | 100 | 2:000                   |  |
|   | 00:00:22:00                               | 12:01:000            | 1 Note    | F#6            | 100 | 2:000                   |  |
|   | 00:00:24:00                               | 13:01:000            | 1 Note    | G#6            | 100 | 1:000                   |  |
|   | 00:00:26:04                               | 14:01:240            | 1 Note    | F#4            | 100 | 1:000                   |  |
|   | 00:00:30:00                               | 16:01:000            | 1 Note    | <b>B5</b>      | 100 | 1:000                   |  |
| 1 | 00:00:30:00                               | 16:01:000            | 1 Note    | A <sub>5</sub> | 100 | 1:000                   |  |
|   | 00:00:30:00                               | 16:01:000            | 1 Note    | F <sub>5</sub> | 100 | 1:000                   |  |
|   | 00:00:33:15                               | 17:04:000            | 1 Note    | C <sub>6</sub> | 100 | 1:000                   |  |
|   | 00:00:33:15                               | 17:04:000            | 1 Note    | F <sub>6</sub> | 100 | 1:000                   |  |
|   | 00:00:34:15                               | 18:02:000            | 1 Note    | G <sub>5</sub> | 100 | 1:000                   |  |
| ٦ | 00:00:35:00                               | 18:03:000            | 1 Note    | G#4            | 100 | 1:000                   |  |
| 1 | 00:00:35:00                               | 18:03:000            | 1 Note    | C <sub>4</sub> | 100 | 1:000                   |  |

**Figura 40 -** *Event List* **Sonar**

#### *4.2.7 Console View*

O *Console View* dá uma visão parecida com uma mesa de som ao desenvolvedor com todas as faixas gravadas e os *outputs,* como pode ser visto na Figura 41. Esta opção de visão é indicada para a mixagem dos canais, pois o desenvolvedor pode ter uma visão de todas as faixas, seus níveis, efeitos e demais propriedades. O nível de saída de som pode ser checado no ultimo canal, que neste caso está para os auto-falantes do computador (Cakewalk, 2009).

Não é uma regra o desenvolvedor mixar suas faixas neste console, pois a mixagem também pode ser feita pelo modo *Track View*, mas os profissionais do ramo indicam a mixagem final desta forma, pois sua visão é mais ampla.

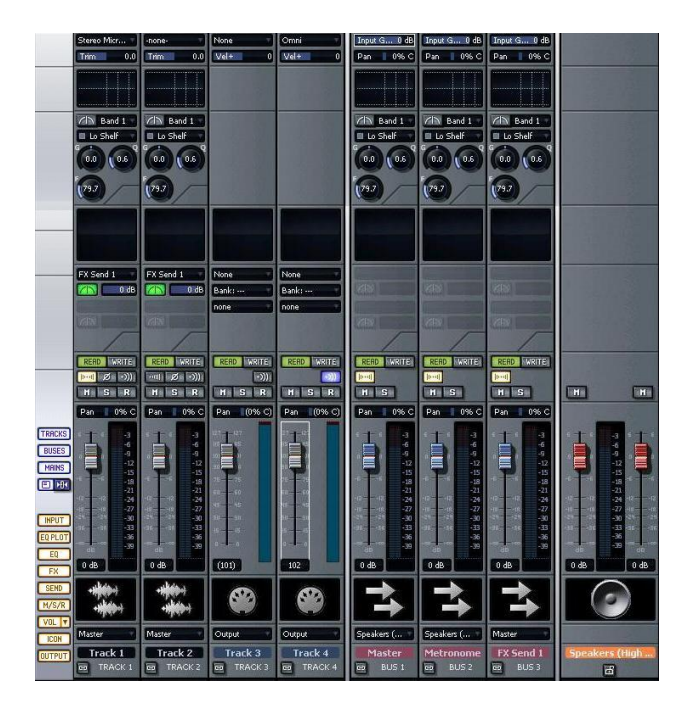

**Figura 41 -** *Console View* **Sonar**

### **4.2.8 Efeitos sonoros**

Os efeitos sonoros do Sonar são de alta qualidade e muito simples de configurar. Com as opções gráficas, todos os efeitos podem ser configurados através de gráficos intuitivos. Para adicionar um novo efeito em uma faixa, basta clicar com o botão direito no campo FX, como mostra a Figura 42.

Junto ao Sonar, já vem instaladas algumas bibliotecas de efeitos sonoros em 32-bits com alta precisão sonora como, por exemplo, os efeitos da DSP-FX e Sonitus:fx. Estes efeitos podem ser usados na edição não-linear, tanto destrutiva quanto não-destrutiva. Incluídos junto ao *software* vêm: *Compressor/Gate*, *Expander/Gate*, *Limite*r, *Tape Saturation*, *Amp Simulation*, *Pitch Shifting*, entre outros.

| Reverb<br>Pitch Shifter<br>Pitch Shifter | Ø<br>п<br>dB.<br>-9                                           | CoreVorbis Audio Decoder<br>CustomFrameGrabber Filter<br><b>HXAudioDeviceHook</b>                                       |  |
|------------------------------------------|---------------------------------------------------------------|----------------------------------------------------------------------------------------------------|--|
| <b>FxReverb</b>                          | Delete                                                        | Lexicon Pantheon                                                                                                    |  |
| Phase                                    | Bypass Bin<br>Read Enable Parameter<br>Write Enable Parameter | MPC - RealAudio Decoder<br>Nero QuickTime(tm) Audio Decoder<br>RealPlayer Audio Filter<br>Viscomsoft Tranform VE Filter |  |
|                                          | Audio FX                                                      |                                                                                                    |  |
| 7.0<br>RD                                | Soft Synths                                                   | Cakewalk                                                                                                    |  |
| Pitch Shifter<br>Equalizer               | <b>External Insert</b>                                        | CyberLink<br><b>ffdshow Audio</b>                                                                                       |  |
| <b>Perrort</b>                           | -3<br>$-3$                                                    | Microsoft                                                                                                    |  |

**Figura 42 -** *Áudio FX* **Sonar**

## **4.2.8.1** *Reverb* **Sonitus:fx**

Um dos efeitos mais utilizados no Sonar pelos desenvolvedores sem dúvida é o *Reverb*. O *Reverb* é um efeito que simula ambientes, ou seja, quando um bateria é tocada em uma sala fechada seu som é "seco", já em uma igreja por exemplo o som fica mais "encorpado". A figura abaixo mostra a tela de efeito.

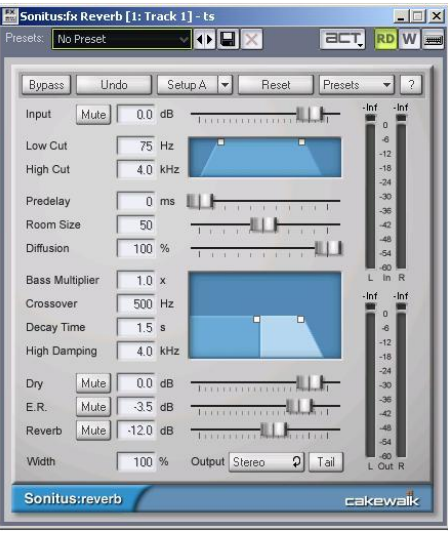

**Figura 43 -** *Reverb* **Sonar**

## **4.2.9 Qualidade do Som**

Por padrão o Sonar trabalha em 44.1KHz (qualidade de som de CD), mas se configurado também pode trabalhar em *24-bits*/96 KHz (qualidade de som de DVD). Todos os efeitos estão em *32-bits* (ponto flutuante), para um processamento mais ágil e de alta qualidade. Muitos novos efeitos já estão sendo produzidos em qualidade 64-bits (Cakewalk, 2009).

O Sonar possui uma opção de gravar um CD diretamente no *software* com as faixas que o desenvolvedor desejar (Cakewalk, 2009).

### **4.2.10 Conexão MIDI**

O Sonar possibilita a conexão externa de uma interface MIDI. É muito comum ligar um teclado musical ao *software*, pois isto possibilita ao desenvolvedor criar as notas nas faixas MIDI através do teclado. Para isto, é necessário um cabo MIDI ligado do computador ao teclado musical, assim como pode ser visto na figura abaixo. Existem três tipos de cabo para fazer esta conexão: Cabo USB/MIDI, Cabo padrão MIDI e Cabo Joystick/MIDI. Veja o modelo da conexão na Figura 44 (Cakewalk, 2009).

Placas de som externas USB, *FireWire* e dispositivos USB (como por exemplo um teclado musical) podem ser adicionadas ou removidas a qualquer momento no Sonar. O *software* dinamicamente responde a qualquer alteração (Cakewalk, 2009).

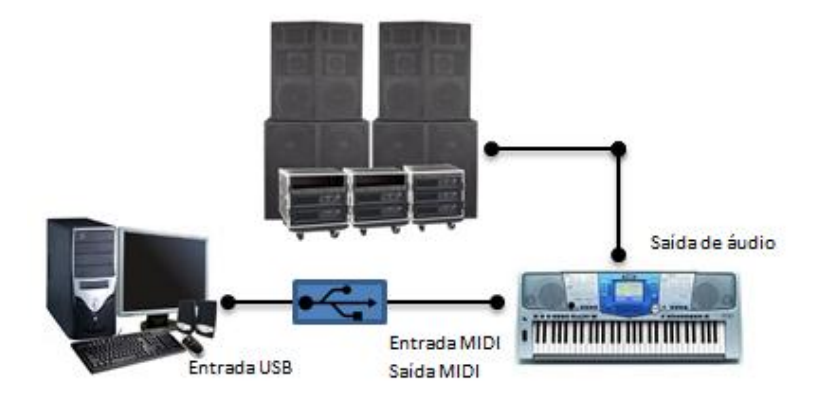

**Figura 44 - Conexão MIDI-USB**

A conexão MIDI com o teclado musical facilita muito a produção de trilhas MIDI, pois se o compositor tiver conhecimento musical, ele poderá criar com facilidade trilhas a partir do teclado para o computador, e assim poder editá-las com *plug-ins*, efeitos etc.

#### *4.2.11 Plug-Ins*

O Sonar aceita *plug-ins* DirectX (DX/DXi) e VST/VSti. Nesta monografia enfatizaremos os *plug-ins* VST pela sua variedade e facilidade de uso e instalação.

Junto à instalação padrão do *software* já estão integrados alguns *plug-ins*, como o Pentagon I, Cyclone, RXP, entre outros que são sintetizadores de áudio de grande ajuda na produção de áudio a partir de *samplers* ou instrumentos virtuais.

#### **4.2.12 VST e VSTi**

VST é uma plataforma de áudio para *plug-ins* e efeitos sonoros que pode ser instalado em qualquer *software* que ofereça suporte a tecnologia. Esta tecnologia foi desenvolvida pela Steinberg que também é a desenvolvedora do *software* Cubase que está descrito no capítulo 3 (Modrow, 2010; Digha, s.d.).

O VSTi significa *Virtual Studio Technology Instrument* (Tecnologia de Instrumento para Estúdio Virtual), que é uma tecnologia que é desenvolvida sobre a plataforma VST, mas voltado para instrumentos virtuais, como por exemplo uma bateria virtual onde o usuário pode criar trilhas virtuais de som de bateria sem a necessidade do instrumento físico (Modrow, 2010).

Os *plug-ins* VST e VSTi podem ser encontrados como instrumento virtual, efeito ou híbrido (efeito e instrumento virtual) (Digha, s.d.).

Para definir qual é a real função do VST e VSTi, pode-se dizer que sua função é emular todos os componentes e equipamentos de um estúdio físico, transformando-o em *software*, ou seja, todos os instrumentos, aparelhos de efeito analógico, amplificadores e demais, podem ser utilizados apenas com um *plug-in* instalado (Digha, s.d.).

A instalação dos *plug-ins* VST geralmente é muito simples, é preciso apenas baixar o *plug-in*, descompactá-lo, e copiar um arquivo de formato "dll" para a pasta VST que está na pasta de instalação do *software* (por exemplo: C:/Arquivos de Programa/Cakewalk/Sonar/Vstplugins). Caso algum desenvolvedor queira fazer seu próprio *plug-in* as ferramentas para o desenvolvimento VST são disponibilizados pela Steinberg em seu site oficial (Digha, s.d.).

Existem muitos exemplos de *plug-in* VST/VSTi disponíveis para *download* na internet, tanto em versões pagas e gratuitas. No próximo item serão descritos alguns exemplos.

## **4.2.12.1 EZDrummer**

O EZDrummer é um *plug-in* VST desenvolvido em 2005 que tem como função emular o som de um bateria acústica. Através dos mais de oito mil *grooves* prégravados, o *software* permite ao usuário criar uma trilha de bateria com apenas alguns cliques, *software* ainda permite o controle de volume e de que lado estéreo o som será tocado de cada peça da bateria. Além disso, as peças podem ser gravadas em pistas individuais no programa de edição em que está instalado o *plugin*. A figura abaixo mostra a interface do *software* (Toontrack, s.d.).

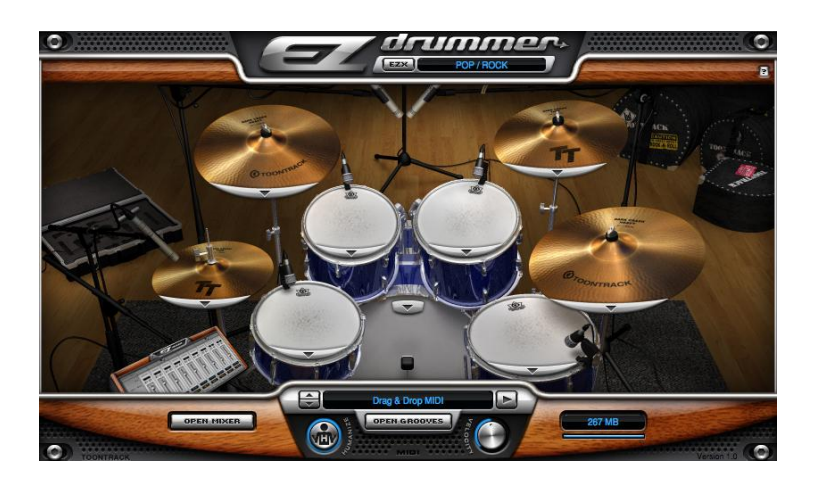

**Figura 45 - EZ drummer**

O *software* foi desenvolvido com canais individuais, ou seja, todos os tambores e pratos da bateria estão em canais separados. Um ponto forte que caracteriza muito o EZDrummer, é a opção *Humanize* que faz com que o som da bateria se torne menos "robótica", trazendo ao som da bateria uma variação quase imperceptível mas que é característica de um baterista (Toontrack, s.d.).

Mais de oito mil arquivos MIDI estão contidos no *software* que formam as milhares de variações do som da bateria virtual. Este número alto de sons deve-se a sua qualidade sonora impressionante, pois possui uma alta precisão de sensibilidade do toque no instrumento, ou seja, sem eu banco de sons de cada parte da bateria, há muitos níveis de intensidade de toque que simula o toque do baterista (Toontrack, s.d.).

## **4.2.12.2 Basic 64**

O *plug-in* VST Basic 64 é grátis e foi inspirado nos sons 8-bits do clássico vídeo-game Commodore 64. A emulação não é perfeita, mas é baseada nos chips SID, com alguns extras para criação de "*game sound retro*". O *software* já traz consigo muitos pré-sets que já emulam muitos sons de jogos com som em 8-bits (de La Mancha, s.d.).

A instalação do *plug-in* é simples, basta baixar o aplicativo e copiar o arquivo dll para a pasta vstplugin do Sonar, ou outro *software* que aceite *plug-in* VST. Abaixo, a figura mostra a interface do *software*.

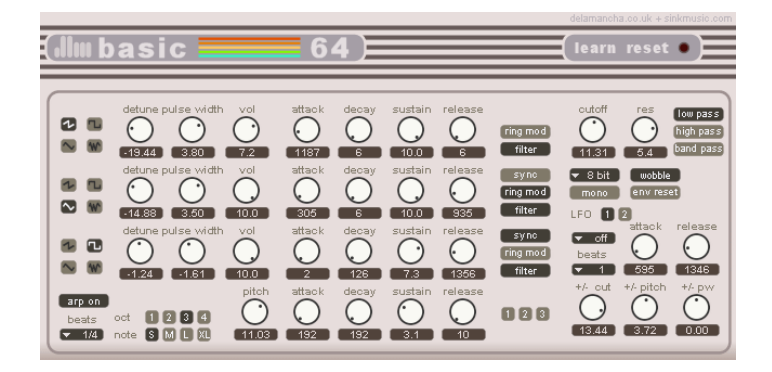

**Figure 46 - VST Basic 64**

#### **5 APRESENTAÇÃO DO CONTRASTE ENTRE O AUDACITY E O SONAR**

Após analisados os dois *softwares*, podemos notar que em comum os dois têm ferramentas semelhantes e com mesmas funções, mas cada um com seu modo de uso e com suas características.

O Sonar é um *software* mais completo, pago e feito apenas para Windows e Mac. Já o Audacity, é gratuito e multi-plataforma e deixa um pouco a desejar em alguns quesitos funcionais.

O Audacity é um *software Open Source* com código disponível para estudo e melhoramento, o que é um ponto positivo para quem tem esta curiosidade. O Sonar tem código fechado, mas é enxuto. Por outro lado, o Sonar é ocupa mais espaço no disco rígido e requer mais do computador para seu uso. O Audacity ocupa pouso espaço e não requer um computador de alto poder de processamento.

Em matéria de som em canais, o Audacity não está muito bem, pois possui somente a opção de som estéreo. O Sonar possui som *Surround* em até sete canais.

Em questão de usabilidade, o Audacity leva vantagem, pois possui uma interface mais simples para o desenvolvedor manusear. Já o Sonar possui um detalhe, o desenvolvedor precisa estudar sobre o *software* para ter um fácil uso. Ponto crucial na escolha do Audacity com pouco tempo e que não tem muito conhecimento técnico, além é claro de ter sua interface e manual em português, diferente do Sonar que é todo em inglês.

Quem gosta de trabalhar com *plug-ins* VST/VSTi como sintetizadores e *samplers*, vai se decepcionar com o Audacity, já que o mesmo não possui grande compatibilidade com *plug-ins* VST e nenhuma compatibilidade com instrumentos virtuais VSTi. Neste caso o Sonar é a ferramenta ideal para este trabalho.

Conectar um teclado MIDI a um *software* de gravação é uma opção muito interessante para quem quer compor trilhas em MIDI. O Sonar é o único que suporta conexão de dispositivos MIDI externos, o Audacity não possui esta opção. Com o teclado conectado, no Sonar é possível gerar tablaturas diretamente com as notas

tocadas no teclado, e ainda possui a opção de exibir a letra da música durante a execução.

Para quem trabalha com edição de áudio de vídeos, o Audacity não será uma boa escolha, já que o mesmo somente importa o som do vídeo, e de poucos formatos. O Sonar é mais interessante para este caso, pois possui ferramentas para edição junto ao vídeo, ou seja, o áudio é editado junto à imagem do vídeo e depois o mesmo pode ser renderizado em formato de vídeo novamente.

Em relação à edição, o Audacity possui as ferramentas básicas para edição, que para um desenvolvedor amador ou semi-profissional, podem ser suficientes. Já o Sonar possui muitas ferramentas de edição, além de efeitos com melhor qualidade, além de terem um modo gráfico amigável. As propriedades das *tracks* do Sonar possuem muito mais propriedades do que as básicas do Audacity, assim como foi visto no capítulo 4.

Outra funcionalidade interessante do Sonar é o *Console View*, que dá uma visão semelhante a uma mesa de som ao desenvolvedor, isto é muito interessante para mixagem, pois é possível ter uma visão geral de todas as faixas em execução lado a lado, com efeitos e demais propriedades, e o nível de saída de som final. O Audacity não possui esta funcionalidade.

Em contraste, não há como dizer qual é melhor, pois cada um tem suas aplicabilidades diferentes, um é melhor em determinadas aplicações, e outro é melhor em outras aplicações. O próximo capitulo explorará esta questão.

## **6 DISCUSSÃO**

Nos capítulos anteriores foi exposta a história do áudio no computador e nos *games*, seguindo com as principais ferramentas de áudio do mercado, a polêmica entre o *software* gratuito e o proprietário, as características do profissional de áudio, como compor uma trilha, a descrição dos *softwares* Audacity e Sonar e o contraste de todas as suas diferenças e características.

Após abordar todos estes temas, podemos resumir a idéia principal deste trabalho em uma tabela. Esta tabela é um resumo completo do contraste de funcionalidades e características dos dois *softwares*.

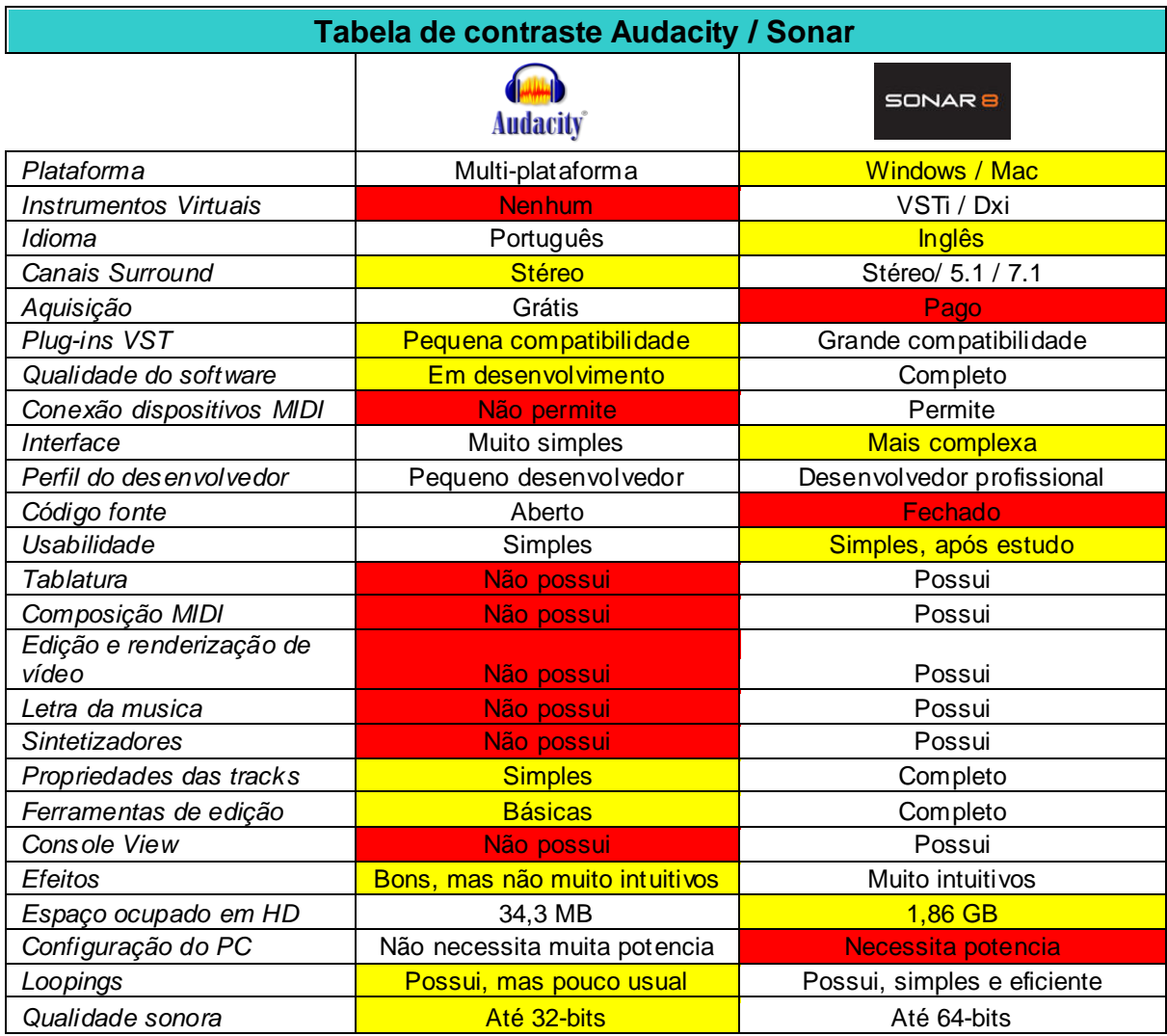

**Grau de relevância** Exclusivo **Relevante** 

As células em vermelho apresentam pontos que excluem um dos *softwares* na determinada característica e a cor amarela não é exclusiva, pois possivelmente o *software* atende o requisito, mas não de forma completa ou confortável.

Para esclarecer todas as dúvidas referentes à qual *software* utilizar, foram desenvolvidas algumas perguntas e respostas, que poderão surgir quando o desenvolvedor começar seu trabalho. As respostas estão diretamente ligadas ao comparativo da tabela acima.

#### **6.1 Perguntas e Respostas**

**Estou querendo montar um** *Home-Studio***, para gravar instrumentos analógicos e compor trilhas através de instrumentos virtuais e tenho pouco dinheiro para investir, qual** *software* **devo utilizar?**

O Sonar é o mais indicado por possuir uma ótima qualidade para gravação com instrumentos analógicos e virtuais. Quanto ao investimento, é algo necessário para que se tenha um *software* de qualidade com tais recursos.

# **Quero compor uma trilha com a minha guitarra e vocal, qual software posso utilizar?**

Neste caso o Audacity é o mais indicado pelo fato da necessidade ser apenas gravação analógica. O desenvolvedor não gastará nada e conseguirá desenvolver seu trabalho sem problemas.

# **Preciso fazer uma trilha para meu jogo, mas não tenho dinheiro para comprar um** *software* **proprietário, qual** *software* **se encaixa neste caso?**

O Audacity é a opção pelo fato do desenvolvedor não ter capital para investir em um *software* proprietário. Dependendo tipo de trabalho a ser desenvolvido, algumas funcionalidades farão falta.

**Quero compor minha trilha para meu** *game* **e uso Sistema Operacional Linux. Qual** *software* **é compatível?**

O único compatível com Linux é o Audacity, o Sonar é compatível com Windows e Mac apenas.

#### **Vou editar os efeitos sonoros do meu jogo, qual** *software* **usar?**

Os dois *softwares* têm potencial para editar *clips* de áudio. Se o desenvolvedor tiver dinheiro para investir, o Sonar é melhor para a edição por possuir mais ferramentas e efeitos com mais precisão.

# **Sou músico e quero compor minhas canções com meu teclado diretamente ligado ao computador, qual** *software* **deveria utilizar?**

Somente o Sonar possui compatibilidade com a conexão a dispositivos MIDI externo, além disso, é a ferramenta ideal para trabalhar com este tipo de composição.

# **Preciso compor minhas trilhas para meu jogo, mas não tenho tempo para estudar as funcionalidades de um** *software* **de edição.**

Se o problema é tempo, o Audacity é o mais indicado, pois além de ser muito simples de utilizar, é em português (*software* e manual).

# **Estou estudando sobre áudio 3D, qual** *software* **pode me auxiliar neste trabalho?**

O Sonar é o mais indicado por ter suporte a Surround 5.1 e 7.1, que disponibiliza ao desenvolvedor trabalhar com até sete canais independentes.

# **Preciso de um** *software* **de gravação e edição, mas possuo um computador não muito potente.**

O Audacity não requer muito do computador para funcionar, já o Sonar precisa de uma configuração mais robusta para funcionar.

# **Não conheço nada sobre** *softwares* **de edição, qual devo usar para começar?**

Os dois são *softwares*, mas o Audacity é o mais indicado pelo fato de ser mais simples em sua utilização, já o Sonar requer um estudo.

# **Sou programador, gosto de trabalhar com edição e gravação, e quero contribuir com o desenvolvimento de um** *software***, qual** *software* **devo usar?**

O Audacity é *Open Source* e possui uma comunidade que aceita contribuições tanto de relatos de erros e sugestões, tanto quanto contribuição no seu desenvolvimento.

# **Preciso de ferramentas profissionais para a edição de áudio para um filme. Qual** *software* **é mais indicado?**

Os dois *softwares* possuem qualidade sonora de um áudio de DVD, mas neste caso a indicação é o Sonar por ter suporte ao som Surround, que possibilita a criação de áudio com vários canais independentes.

# **Encontrei plug-ins VST, que se encaixam no trabalho de áudio que quero desenvolver, qual** *software* **devo usar para instalar os plug-ins?**

Os dois *softwares* suportam *plug-ins* VST, mas indico o Sonar pelo fato de ter maior compatibilidade com os *plug-ins* VST/VSTi.

# **Preciso colocar uma música no meu vídeo, qual** *software* **pode me auxiliar neste trabalho?**

O Sonar edita o som de vídeos diretamente junto à execução dele e tem a opção de exportar este para vídeo novamente.

# **Quero compor uma trilha para um jogo, mas ela precisa ficar tocando em** *looping***, qual** *software* **poderia me auxiliar melhor neste trabalho?**

Os dois *softwares* têm ferramentas para criação de *loops*, mas o Sonar é o indicado neste caso pelo fato de ter ferramentas mais simples para este trabalho.

# **Quero desenvolver uma trilha com a máxima qualidade sonora, qual**  *software* **tem mais qualidade?**

Apesar de o ouvido humano quase não perceber a diferença da qualidade de som acima de 44.1KHz/16-bits (qualidade de CD), os dois *softwares* possuem alta qualidade, mas o indicado é o Sonar por possuir qualidade de até 64-bits de processamento de áudio e efeitos.

### **Quero compor uma música eletrônica. Qual** *software* **é melhor para isto?**

O Sonar sem dúvida é melhor por trabalhar bem com loops, MIDI, *samplers*, e além de poder instalar plug-ins diversos, como neste caso, o *Beatscape* que é um instrumento VSTi de loop performance com vários efeitos que possibilitam ao desenvolvedor criar *remixes* ou *beats* originais à música

### **7 CONCLUSÃO**

O desenvolvimento deste trabalho mostrou-se como um grande desafio a ser enfrentado, pois os materiais sobre a história do vídeo-game e o áudio para *games,*  talvez pelo fato de jogos ainda ser tratado como entretenimento, de modo geral são bastante escassos. A grande dificuldade em relação a material é que quando encontrados, os materiais em sua maioria, são documentos técnicos ou sites de escritores desconhecidos. Sem dúvida há material confiável disponível, mas nem sempre é especifico da área de som para *games*, pois geralmente é mais abrangente, quando parte para som, é mais voltado para estúdios de gravação, quando é voltado para *games*, comenta brevemente sobre o assunto. A área de *games* de um modo geral, ainda está em plena transição, e está começando a ser tratada com mais importância, este foi mais um incentivo para o desenvolvimento deste trabalho.

Os *softwares* pesquisados são grandes ferramentas com capacidade para auxiliar o desenvolvedor em seu trabalho. Com o comparativo, no geral podemos ver que o Sonar leva vantagem sobre o Audacity, por possuir mais recursos. Mas por ser um *software* gratuito o Audacity acaba sendo uma opção mais palpável para os pequenos desenvolvedores.

Por fim, espera-se com este trabalho ter auxiliado os desenvolvedores que encontram dúvidas quanto à escolha do *software* ideal para desenvolver e compor trilhas para jogos digitais em seus tipos específicos de aplicação. Espera-se ainda, que seja uma fonte de conhecimento para aqueles que iniciam no mundo das composições para trilhas de jogos digitais, algo que ainda é material raro de encontrar.

### **8 REFERÊNCIAS BIBLIOGRÁFICAS**

CAKEWALK, INC. **Sonar User Guide**. 2009

MARKS, AARON. **The Complete Guide to Game Áudio**. Kansas, USA: CMP Books, 2001

NOVAK, JEANNIE. **Desenvolvimento de Games** - Tradução da 2a Edição Norte-Americana. São Paulo: Editora Cengage Learning, 2010

ROOS, DAVE. **Como funciona o software e hardware Pro Tools**. 2011. Disponível em < http://lazer.hsw.uol.com.br/pro-tools.htm> Acesso em: Abr. 2011

FILMSOUND.ORG. **Medal of Honor**. s.d.. Disponível em <http://www.filmsound.org/game-audio/medal\_of\_honor.htm> Acesso em: Abr. 2011

AVID, OFFICIAL WEBSITE. **Pro Tools 9 Software**. s.d.. Disponível em < http://www.avid.com/US/products/Pro-Tools-Software> Acesso em: Abr. 2011

BEAUCHAMP, BRAD. **How to Install VST Plugins in Pro Tools**. 2011. Disponível em <http://www.ehow.com/how\_5064228\_install-vst-plugins-pro-tools.html> Acesso em: Abr. 2011

GUIOTTO, GUSTAVO. **Softwares – Qual usar?**. 2008. Disponível em <http://plugueaudioetecnologia.blogspot.com/2008/01/softwares-qual-usar.html> Acesso em: Abr. 2011

AVID, OFFICIAL WEBSITE. **Pro Tools 9 Software**. 2011. Disponível em < http://www.avid.com/US/products/Pro-Tools-Software/edit-and-mix> Acesso em: Abr. 2011

STEINBERG, OFFICIAL WEBSITE. **Cubase – What's New**. 2011. Disponível em < http://www.steinberg.net/en/products/cubase/> Acesso em: Abr. 2011

GUIOTTO, GUSTAVO. **Softwares – Qual usar?- Parte 2**. 2008. Disponível em <http://plugueaudioetecnologia.blogspot.com/2008/01/softwares-qual-usar-parteii.html> Acesso em: Abr. 2011

AUDACITY, OFFICIAL WEBSITE. **Áudio Digital**. 2009. Disponível em < http://manual.audacityteam.org/man/Digital\_Audio/pt\_BR > Acesso em: Abr. 2011

MITCHELL, [GRAHAM.](http://grahammitchell.com/) **An Introduction to Compressed Audio with Ogg Vorbis**. 2004. Disponível em < http://grahammitchell.com/writings/vorbis\_intro.html> Acesso em: Abr. 2011

OFFICIAL WEBSITE, AUDACITY. **Sobre o Audacity**. 2011a. Disponível em < [http://audacity.sourceforge.net/about/>](http://audacity.sourceforge.net/about/) Acesso em: Abr. 2011

OFFICIAL WEBSITE, AUDACITY. **Recursos**. 2011b. Disponível em < http://audacity.sourceforge.net/about/features > Acesso em: Abr. 2011

OFFICIAL WEBSITE, AUDACITY. **Por que alguns plug-ins VST não funcionam?**. 2011c. Disponível em < http://audacity.sourceforge.net/help/faq?s=install&i=vstbugs&lang=pt> Acesso em: Abr. 2011

AUDACITY, WIKI. VST Plug-ins. **Recursos**. 2011d. Disponível em < http://wiki.audacityteam.org/index.php?title=VST\_Plug-ins > Acesso em: Abr. 2011

Audacity, Official Website. **Main Toolbar**. 2011e. Disponível em < http://audacity.sourceforge.net/manual-1.2/toolbar.html > Acesso em: Abr. 2011

AUDACITY, OFFICIAL WEBSITE. **Como copiar e instalar o Lame MP3 encoder?**. 2011f. Disponível em < http://audacity.sourceforge.net/help/faq?item=lamemp3&s=install&lang=pt> Acesso em: Abr. 2011

AUDACITY, OFFICIAL WEBSITE. **Effects Menu**. 2011f. Disponível em < http://audacity.sourceforge.net/manual-1.2/menu\_effects.html> Acesso em: Abr. 2011

MARQUES, FERNANDO. **Áudio Analógico x Digital**. 2010. [<http://tribunadomusico.blogspot.com/2010/09/audio-analogico-x-digital-por](http://tribunadomusico.blogspot.com/2010/09/audio-analogico-x-digital-por-fernando.html)[fernando.html>](http://tribunadomusico.blogspot.com/2010/09/audio-analogico-x-digital-por-fernando.html) Acesso em: Abr. 2011

AUDACITY, WIKI. **Midi**. 2011g. Disponível em <http://wiki.audacityteam.org/wiki/Midi > Acesso em: Abr. 2011

TOONTRACK, OFFICIAL WEBSITE. **EZDrummer**. 2011. Disponível em < http://www.toontrack.com/products.asp?item=7 > Acesso em: Mai. 2011

DIGHA, RODRIGO. **[O que são plugins VST](http://vstiestudio.wordpress.com/o-que-sao-plugins-vst/) ?**. s.d.. Disponível em <http://vstiestudio.wordpress.com/o-que-sao-plugins-vst/> Acesso em: Mai. 2011

MODROW, JARRIER. **O que é VST e VSTI ?**. 2010. Disponível em < http://jarriermodrow.com/o-que-e-vst-e-vsti> Acesso em: Mai. 2011

MACHADO, ANDRÉ CAMPOS. **Resumo do Sonar**. s.d.. Disponível em < http://www.demac.ufu.br/demac/musica/muscomp/muscomp1/resonar.pdf> Acesso em: Mai. 2011

DE LA MANCHA. **Basic 64**. s.d.. Disponível em < http://www.vst4free.com/free\_vst.php?plugin=basic\_64&id=400> Acesso em: Mai. 2011

FARJOUN, DANIEL. **Midi no Sonar 8 - Parte 2**. s.d.. Disponível em http://www.backstage.com.br/newsite/ed\_ant/materias/172/Daniel%20Farjoun.htm > Acesso em: Mai. 2011

ASSIS, PAULO. **Audacity: como gravar sons**. 2009. Disponível em <http://www.tecmundo.com.br/2030-audacity-como-gravar-sons.htm> Acesso em: Mai. 2011

EQUIPE BAIXAKI. **Como usar o Audacity**. 2007. Disponível em < http://www.tecmundo.com.br/623-como-usar-o-audacity.htm> Acesso em: Mai. 2011

AUDACITY, OFFICIAL WEBSITE. **Efeito de Reparo e Equalização**. 2011h. Disponível em <http://audacity.sourceforge.net/download/features-1.3-j.php?lang=pt> Acesso em: Mai. 2011

IAZZETTA, FERNANDO. **Áudio Digital**. s.d.. Disponível em: < http://www.eca.usp.br/prof/iazzetta/tutor/audio/a digital/a digital.html> Acesso em: Mai. 2011

AUDACITY, OFFICIAL WEBSITE. **Áudio Track**. 2011i. Disponível em <http://audacity/sourceforge.net/onlinehelp-1.2/track\_audio.htm> Acesso em: Mai. 2011

PEREIRA, ANA PAULA. **Windows versus Linux**. 2010. Disponível em < http://www.tecmundo.com.br/4272-windows-versus-linux.htm> Acesso em: Mai. 2011

BRESSAN, MONICA MENKAITIS E GIACOMINI FILHO, GINO. **Software Livre Versus Software Proprietário: Adequações para a Inclusão Digital**. s.d.. Disponível em < http://www.ead.fea.usp.br/semead/11semead/resultado/trabalhosPDF/266.pdf> Acesso em: Mai. 2011

BASSI, GIOVANNI. **Software Livre X Software Proprietário**. 2008. Disponível em <http://unplugged.giggio.net/post/Software-livre-X-Software-proprietario.aspx> Acesso em: Mai. 2011

CAMPOS, AUGUSTO. **O que é software livre. BR-Linux**. 2006. Disponível em <http://br-linux.org/linux/faq-softwarelivre> Acesso em Mai. 2011

IZECKSOHN, SÉRGIO. **Áudio & MIDI: o Melhor dos Dois Mundos Parte IV – Som Analógico e Digital**. 1998. Disponível em < http://www.homestudio.com.br/artigos/Art020.htm > Acesso em: Mai. 2011

MORIMOTO, CARLOS E. . **[Evolução do áudio nos PCs](http://www.hardware.com.br/artigos/audio-pcs/)**. 2007. Disponível em ttp://www.hardware.com.br/artigos/audio-pcs/> Acesso em: Mai. 2011

BRAIN, MARSHALL. **Como funcionam as gravações analógica e digital**. s.d. Disponível em < http://informatica.hsw.uol.com.br/gravacoes-audio.htm> Acesso em: Mai. 2011

SABBATINI, RENATO M.E.. **Assassinos da história**. s.d. Disponível em < http://members.fortunecity.com/museunostalgiahp/tecnologia00.html> Acesso em: Mai. 2011
MARTINS, CARLOS. **A [evolução do áudio nos PCs](http://www.hardware.com.br/artigos/audio-pcs/)**. 2010. Disponível em <http://abertoatedemadrugada.com/2010/05/evolucao-do-audio-nos-pcs.html> Acesso em: Mai. 2011

SCHÄFER, CAMILA.**Como são produzidas as músicas para videogame ? - Parte I.** 2011. Disponível em <http://www.pontov.com.br/site/index.php/game-design/52gamemusic/256-como-sao-produzidas-as-musicas-para-videogame-parte-i> Acesso em: Mai. 2011

SCHÄFER, CAMILA. **Feliz Série compositores: Koji Kondo**. 2009. Disponível em <http http://consolesonoro.blogspot.com/2009/03/serie-compositores-kojikondo.html> Acesso em: Mai. 2011

SCHÄFER, CAMILA. **Feliz aniversário Yoko Kanno**. 2009. Disponível em <http://consolesonoro.blogspot.com/2009/03/feliz-aniversario-yoko-kanno.html> Acesso em: Mai. 2011

[IWADARE, OFFICIAL WEBSITE.](Iwadare,%20Official%20Website) **Byography**. 2010. Disponível em <http://iwadare.cocoebiz.com/biography/> Acesso em: Mai. 2011

BIOGRAPHYBASE, OFFICIAL WEBSITE. **Motoi Sakuraba Biography**. 2011. Disponível em <http://www.biographybase.com/biography/Sakuraba\_Motoi.html> Acesso em: Mai. 2011

DE LUCCA, THIAGO. **Conheça o Fruity Loops Studio 10**. 2011. Disponível em <http://www.djban.com.br/equipamentos/fruity-loops-studio-10/> Acesso em Mai. 2011

FL STUDIO, OFFICIAL WEBSITE. **FL Studio – Overview**. 2011a. Disponível em < http://flstudio.image-line.com/documents/what.html> Acesso em Mai. 2011

FL STUDIO, OFFICIAL WEBSITE. **FL Studio (Express, Fruity, Producer & Signature Bundle)**. 2011b. Disponível em < http://flstudio.imageline.com/documents/editions.html?t=2> Acesso em Mai. 2011